# 

# **User Manual** Correlator

# **Correlux C-3**

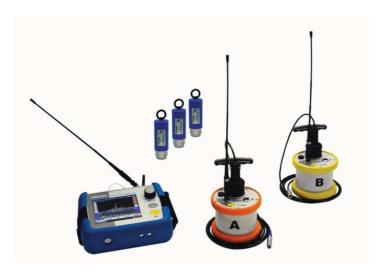

# Mess- und Ortungstechnik Measuring and Locating Technologies

| Elektrizitätsnetze<br>Power Networks          |  |
|-----------------------------------------------|--|
| Kommunikationsnetze<br>Communication Networks |  |
| Rohrleitungsnetze<br>Water Networks           |  |
| Abwassernetze<br>Sewer Systems                |  |
| Leitungsortung<br>Line Locating               |  |

Issue:

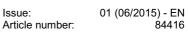

### Consultation with SebaKMT

The present system manual has been designed as an operating guide and for reference. It is meant to answer your questions and solve your problems in as fast and easy a way as possible. Please start with referring to this manual should any trouble occur.

In doing so, make use of the table of contents and read the relevant paragraph with great attention. Furthermore, check all terminals and connections of the instruments involved.

Should any question remain unanswered or should you need the help of an authorized service station, please contact:

| Seba Dynatronic               | Hagenuk KMT                     |
|-------------------------------|---------------------------------|
| Mess- und Ortungstechnik GmbH | Kabelmesstechnik GmbH           |
| DrHerbert-Iann-Str. 6         | Röderaue 41                     |
| D - 96148 Baunach             | D - 01471 Radeburg / Dresden    |
| Phone: +49 / 9544 / 68 – 0    | Phone: +49 / 35208 / 84 – 0     |
| Fax: +49 / 9544 / 22 73       | Fax: +49 / 35208 / 84 249       |
|                               | es@sebakmt.com<br>w.sebakmt.com |

© SebaKMT

All rights reserved. No part of this handbook may be copied by photographic or other means unless SebaKMT have before-hand declared their consent in writing. The content of this handbook is subject to change without notice. SebaKMT cannot be made liable for technical or printing errors or shortcomings of this handbook. SebaKMT also disclaims all responsibility for damage resulting directly or indirectly from the delivery, supply, or use of this matter.

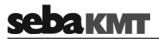

# **Terms of Warranty**

SebaKMT accept responsibility for a claim under warranty brought forward by a customer for a product sold by SebaKMT under the terms stated below.

SebaKMT warrant that at the time of delivery SebaKMT products are free from manufacturing or material defects which might considerably reduce their value or usability. This warranty does not apply to faults in the software supplied. During the period of warranty, SebaKMT agree to repair faulty parts or replace them with new parts or parts as new (with the same usability and life as new parts) according to their choice.

This warranty does not cover wear parts, lamps, fuses, batteries and accumulators.

SebaKMT reject all further claims under warranty, in particular those from consequential damage. Each component and product replaced in accordance with this warranty becomes the property of SebaKMT.

All warranty claims versus SebaKMT are hereby limited to a period of 12 months from the date of delivery. Each component supplied by SebaKMT within the context of warranty will also be covered by this warranty for the remaining period of time but for 90 days at least.

Each measure to remedy a claim under warranty shall exclusively be carried out by SebaKMT or an authorized service station.

This warranty does not apply to any fault or damage caused by exposing a product to conditions not in accordance with this specification, by storing, transporting, or using it improperly, or having it serviced or installed by a workshop not authorized by SebaKMT. All responsibility is disclaimed for damage due to wear, will of God, or connection to foreign components.

For damage resulting from a violation of their duty to repair or re-supply items, SebaKMT can be made liable only in case of severe negligence or intention. Any liability for slight negligence is disclaimed.

Since some states do not allow the exclusion or limitation of an implied warranty or of consequential damage, the limitations of liability described above perhaps may not apply to you.

#### For FCC:

- User Information acc. to FCC15.21:

Changes or modifications not expressly approved by the party responsible for compliance could void the user's authority to operate the equipment.

- Part 15 Statement gem. FCC 15.19/RSS Gen Issue 3 Sect. 7.1.3 This device complies with Part 15 of the FCC Rules and with Industry Canada license-exempt RSS standard(s). Operation is subject to the following two conditions:

(1) this device may not cause harmful interference, and (2) this device must accept any interference received, including interference that may cause undesired operation

# <u>sebaкмт</u>

# Contents

| Consultation with SebaKMT3 |                                                        |    |  |
|----------------------------|--------------------------------------------------------|----|--|
| Terms of Warranty4         |                                                        |    |  |
| 1                          | Safety Instructions                                    | 7  |  |
| 1.1                        | General Safety Instructions and Warnings               | 7  |  |
| 1.2                        | General Notes                                          | 7  |  |
| 2                          | Frequently used menus                                  | 9  |  |
| 2.1                        | Start menu                                             | 9  |  |
| 2.2                        | Pipe data menu                                         | 11 |  |
| 2.3                        | Correlation menu                                       | 13 |  |
| 2.4                        | Correlation menu (Offline measurement)                 | 15 |  |
| 2.5                        | Correlation analysis menu                              | 17 |  |
| 2.6                        | Frequency analysis menu                                | 19 |  |
| 2.7                        | Audio menu                                             | 21 |  |
| 2.8                        | Audio menu (in Pinpointing mode)                       | 23 |  |
| 3                          | Technical description                                  | 25 |  |
| 3.1                        | Function                                               |    |  |
| 3.2                        | Features of the set                                    |    |  |
| 3.3                        | Communication of the components                        |    |  |
| 3.4                        | Power supply                                           |    |  |
| 3.5                        | Scope of delivery                                      |    |  |
| 3.6                        | Technical data                                         |    |  |
| 4                          | The Correlator                                         |    |  |
| <b>-</b><br>4.1            |                                                        |    |  |
|                            | Design                                                 |    |  |
| 4.2                        | Power supply                                           |    |  |
| 4.3                        | Design of the user interface                           |    |  |
| 4.4                        | Basics of operation                                    |    |  |
| 4.4.1<br>4.4.2             | Input methods<br>Entering identification numbers (IDs) |    |  |
| 4.4.3                      | Entering text                                          |    |  |
| 4.4.4                      | Sorting devices in lists and tables                    |    |  |
| 4.4.5                      | ESC pushbutton and Back button                         |    |  |
| 4.5                        | Commissioning                                          | 38 |  |
| 4.5.1                      | Switch the correlator ON/OFF                           | 38 |  |
| 4.5.2                      | Basic settings at initial start-up                     | 38 |  |
| 4.5.3                      | Change the language                                    |    |  |
| 4.5.4                      | Enable/Disable the touch screen (touch sensitivity)    |    |  |
| 4.5.5                      | Activate the display light                             | 40 |  |
| 4.6                        | Systeme settings                                       | 41 |  |

| 4.6.1  | Basic settings                                                          | 41 |
|--------|-------------------------------------------------------------------------|----|
| 4.6.2  | System info                                                             | 43 |
| 4.6.3  | Store the settings                                                      | 43 |
| 4.7    | Hardware reset                                                          | 43 |
| 4.8    | Communication                                                           | 44 |
| 4.8.1  | Connection between the correlator and the sensors                       |    |
| 4.8.2  | Connection between the correlator and the computer                      | 44 |
| 5      | The Power transmitters                                                  | 45 |
| 5.1    | Design                                                                  | 45 |
| 5.2    | Identification number (ID)                                              | 46 |
| 5.3    | Power supply                                                            | 47 |
| 5.4    | Commissioning                                                           | 47 |
| 6      | The Multi sensors                                                       | 49 |
| 6.1    | Design                                                                  | 49 |
| 6.2    | Identifikationsnummer (ID)                                              | 49 |
| 6.3    | Power supply                                                            | 50 |
| 6.4    | Switching ON/OFF                                                        | 50 |
| 6.5    | Installation                                                            | 51 |
| 6.6    | Adapter                                                                 | 51 |
| 7      | Online measurement - Realtime correlation with 2 sensors                | 53 |
| 8      | Offline measurement - Multipoint correlation with preprogrammed sensors | 57 |
| 9      | "Map" function                                                          | 63 |
| 10     | Sound velocity measurement                                              | 67 |
| 10.1   | Velocity measurement in Online measurement mode                         | 67 |
| 10.2   | Velocity measurement in Offline measurement mode                        | 70 |
| 10.2.1 | Introduction                                                            | 70 |
| 10.2.2 | Determining the sound speed                                             | 71 |
| 11     | GPS position data                                                       | 73 |
| 11.1   | Introduction                                                            | 73 |
| 11.2   | Determine and save GPS coordinates                                      | 73 |
| 11.3   | Distance measurement and navigation via GPS                             | 75 |

# 1 Safety Instructions

# 1.1 General Safety Instructions and Warnings

|                                                                           | <ul> <li>Do not drop the device / the system's components or subject it / them<br/>to strong impacts or mechanical shocks.</li> </ul>                                                                                                    |  |  |  |
|---------------------------------------------------------------------------|----------------------------------------------------------------------------------------------------|--|--|--|
|                                                                           | <ul> <li>The limits described under Technical Data may not be exceeded.</li> </ul>                                                                                                    |  |  |  |
| The device / system must be in a technically perfect conditi measurement. |                                                                                                    |  |  |  |
|                                                                           | <ul> <li>The indicated degree of protection can only be ensured if plugs or the<br/>provided protection caps are put in all sockets of the device.</li> </ul>                                                                                                    |  |  |  |
|                                                                           | <ul> <li>The plugs of the supplied connection cables are only compliant to the<br/>indicated degree of protection as long as they are plugged in. Plugs<br/>which are not connected or which are connected in a wrong way are<br/>not protected from water and dust ingress.</li> </ul> |  |  |  |
|                                                                           | • If the O-ring seal of a socket is obviously damaged, it must be replaced in order to ensure the total protection against water and dust ingress.                                                                                                    |  |  |  |

# 1.2 General Notes

Safety precautions This manual contains basic instructions for the commissioning and operation of the device / system. For this reason, it is important to ensure that the manual is always available to the authorised and trained operator. He needs to read the manual thoroughly. The manufacturer is not liable for damage to material or humans due to non-observance of the instructions and safety advices provided by this manual.

Locally applying regulations have to be observed!

Labelling of safety The following signal words and symbols are used in this manual and on the product *instructions* itself:

| Signal word /<br>symbol | Description                                                                                                    |
|-------------------------|----------------------------------------------------------------------------------------------------|
| CAUTION                 | Indicates a potential hazard which may result in moderate or minor injury if not avoided.                                                                                                    |
| NOTICE                  | Indicates a potential hazard which may result in material damage if not avoided.                                                                                                    |
|                         | Serves to highlight warnings and safety instructions.<br>As a warning label on the product it is used to draw attention to<br>potential hazards which have to be avoided by reading the manual. |
| į                       | Serves to highlight important information and useful tips on the operation of the device/system. Failure to observe may lead to unusable measurement results.                                   |

*Check contents* Check the contents of the package for completeness and visible damage right after receipt. In the case of visible damage, the device must under no circumstances be taken into operation. If something is missing or damaged, please contact your local sales representative.

*Working with products* It is important to observe the generally applicable regulations of the country in which the device will be operated, as well as the current national accident prevention regulations and internal company directives (work, operating and safety regulations).

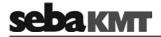

Use genuine accessories to ensure system safety and reliable operation. The use of other parts is not permitted and invalidates the warranty.

Repair and Repair and maintenance work has to be carried out by SebaKMT or authorised service partners using original spare parts only. SebaKMT recommends having the system tested and maintained at a SebaKMT service centre once a year.

SebaKMT also offers its customers on-site service. Please contact your service centre if needed.

Special transportation The lithium batteries of the device are dangerous goods. The transport of the batteries is subject to regulations based on the UN Model Regulations "Transport of Dangerous Goods" (ST/SG/AC.10-1).

Please inform yourself about the transportation requirements and follow them when shipping the device.

# *Electromagnetic* This device is designed for industrial use. When used at home it could cause *radiation* interference to other equipment, such as the radio or television.

The interference level from the line complies with the limit curve B (living area), the radiation level complies with the limit curve A (industrial area) according to EN 55011. Given that living areas are sufficiently far away from the planned area of operation (industrial area), equipment in living areas will not be impaired.

# 2 Frequently used menus

# 2.1 Start menu

The Start menu appears on the screen after the device has been switched on. In addition, the "ESC" pushbutton takes you back directly to the Start menu from every menu level.

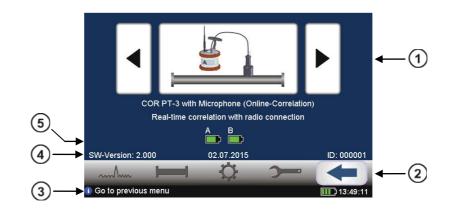

| Element | Description                                                                                                    |  |  |  |  |
|---------|----------------------------------------------------------------------------------------------------|--|--|--|--|
| 1       | Measuring mode selection                                                                                                    |  |  |  |  |
| -       | Arrow buttons Run forward / backward through the available measuring methods.                                                                                                   |  |  |  |  |
|         | Big central button Opens the relevant measuring mode menu or starts the correlation.                                                                                            |  |  |  |  |
| 2       | Main menu                                                                                                    |  |  |  |  |
|         | Starts the Correlation                                                                                                    |  |  |  |  |
|         | Opens the <b>Pipe data</b> menu                                                                                                    |  |  |  |  |
|         | Opens the <b>Tools</b> menu                                                                                                    |  |  |  |  |
|         | Opens the System settings menu                                                                                                    |  |  |  |  |
|         | Goes <b>Back</b> to the previous menu                                                                                                    |  |  |  |  |
| 3       | Info line                                                                                                    |  |  |  |  |
| C       | This line provides <b>information</b> on the display, comments and notes on how to proceed. On the right, the Correlator's <b>battery status</b> and the <b>time</b> are shown. |  |  |  |  |
|         | this symbol indicates info texts                                                                                                    |  |  |  |  |
|         | this symbol indicates warnings                                                                                                    |  |  |  |  |
|         | this symbol indicates that an Offline measurement is in progress                                                                                                    |  |  |  |  |
|         | shows the Correlator battery level                                                                                                    |  |  |  |  |
| 4       | Firmware version / Date / Identification number (ID) of the device                                                                                                    |  |  |  |  |

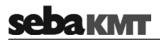

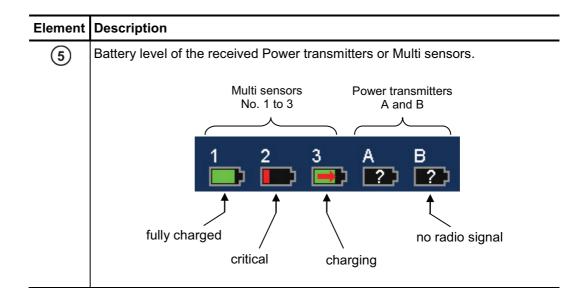

# 2.2 Pipe data menu

In the Pipe data menu the properties of the pipe can be specified.

The menu can be opened by

- tapping the button in the main menu
- tapping the button between the two diagrams in the Correlation menu, representing the pipe (see next section: button 3)

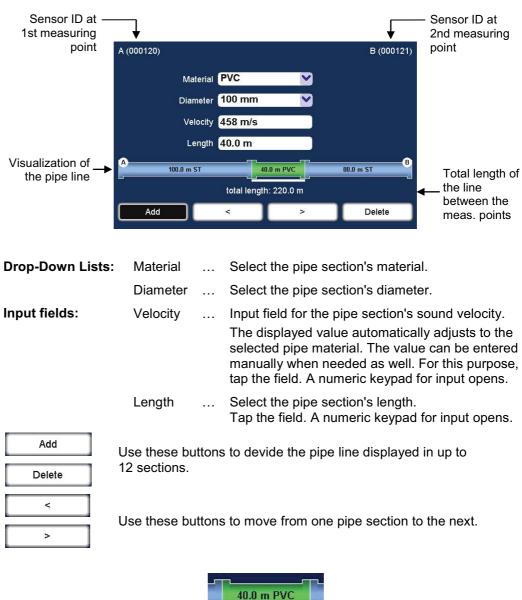

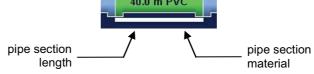

The selected pipe section is "highlighted" with a white bar. The pipe parameters in the four input fields refer to this section.

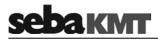

# 2.3 Correlation menu

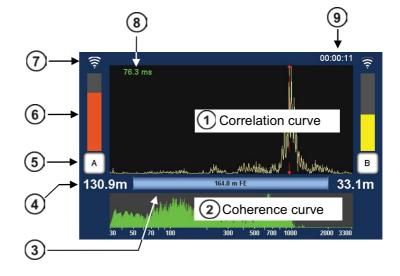

After starting a correlation the result is displayed in the following view:

| Element    | Description                                                                                                    |  |  |
|------------|----------------------------------------------------------------------------------------------------|--|--|
| (1)        | Correlation curve                                                                                                    |  |  |
| C          | Result from comparing the recordings of the two sensors with regard to the delay time of the signals.                                                                     |  |  |
|            | Tap the diagram area to open the Correlation analysis menu which provides a number of analysis tools.                                                                     |  |  |
| (2)        | Coherence curve                                                                                                    |  |  |
| Ŭ          | Result from comparing the recordings of the two sensors with regard to the frequency range of the recordings.                                                             |  |  |
|            | Tap the diagram area to open the frequency filter settings.                                                                                                    |  |  |
| (3)        | Pipeline between A and B                                                                                                    |  |  |
| U          | The grafic illustrates the pipeline between the measuring points A and B with all its sections.                                                                           |  |  |
|            | Tap the grafic to open the Pipe data menu.                                                                                                    |  |  |
| 4          | Distance from the measuring point to the leak                                                                                                    |  |  |
| (5)        | Measuring point A / B                                                                                                    |  |  |
| Ũ          | Indicates whether the Power transmitter A or B is installed at this measuring point. Tap the button to open the Audio menu which can be used to listen to the leak noise. |  |  |
| 6          | Noise level at the measuring point                                                                                                    |  |  |
| C          | The height of the bar reflects the noise level at the measuring point.                                                                                                    |  |  |
| 7          | Quality of the radio link between transmitter and Correlator                                                                                                    |  |  |
| (8)        | Lag value                                                                                                    |  |  |
| $\bigcirc$ | Indicates the delay of the leak noise between the two sensors.                                                                                                    |  |  |
|            | The colour of the numbers shows how reliable the result of this correlation is:                                                                                           |  |  |
|            | green "good" correlation, reliable result                                                                                                    |  |  |
|            | yellow correlation is not optimal                                                                                                    |  |  |
|            | red "bad" correlation; unreliable result                                                                                                    |  |  |

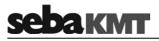

| Element | Description                                                                                                    |  |  |  |  |
|---------|----------------------------------------------------------------------------------------------------|--|--|--|--|
|         | negat the leak is on the left from the center of the line                                                            |  |  |  |  |
|         | <b>posit.</b> the leak is on the right from the center of the line                                                   |  |  |  |  |
| (9)     | Term of the correlation                                                                                              |  |  |  |  |
|         | Specifies how long the displayed correlation is already running.<br>Any interruption resets the counter to 00:00:00. |  |  |  |  |

# 2.4 Correlation menu (Offline measurement)

In Offline measurement mode with Multi sensors, the Correlation menu differs in the following aspects from the menu in Online measurement mode.

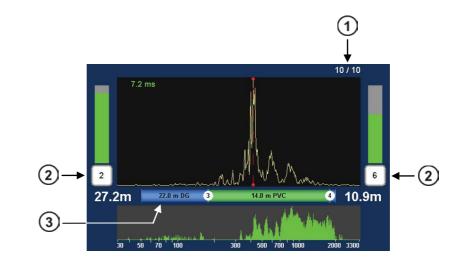

| Element | Description                                                                                                    |  |  |
|---------|----------------------------------------------------------------------------------------------------|--|--|
| 1       | Number of correlated audio blocks<br>The displayed curve is the result of an averaging from up to 10 single<br>correlations (due to 10 noise recordings during one measurement period).<br>The index shows how many single correlations are included in the calculation. |  |  |
| 2       | Number of the sensor at the measuring point                                                                                                    |  |  |
| 3       | Pipeline between the measuring points The grafic illustrates the pipeline between the measuring points. Tap the grafic to open the Pipe data menu. Intallation points of the sensors no. 3 and no. 4                                                                     |  |  |
|         | 22.0 m DG 3 14.0 m PVC 4<br>Pipeline sections                                                                                                    |  |  |

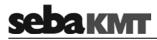

# 2.5 Correlation analysis menu

Tapping the **Correlation curve** always opens the following menu which provides tools for analysing the correlation.

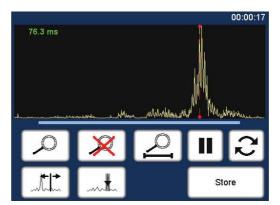

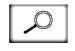

**Zoom** ... to magnify a section of the curve

Tap the button, then mark the area to be magnified in the diagram, i.e. tap and draw out the required range.

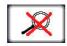

**Zoom-Reset** ... to reset the curve to its initial state

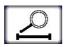

**Zoom opt.** ... to magnify the curve optimally, relative to the measuring distance

Magnification and suppression are abolished. The entire correlation curve

Exactly the part of the correlation curve is shown, which refers to the pipe between the two measuring points.

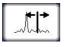

 $\ensuremath{\text{Move cursor}}\xspace$  ... to read the lag value or the distance to the leak at any point of the curve

Tap the button, then move the vertical red line in the diagram.

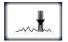

**Suppress** ... to hide a section of the curve

Tap the button, then mark the area to be suppressed in the diagram, i.e. tap and draw out the required range.

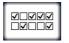

Suppress individual audio blocks (only Offline measurement)

Opens a menu showing the 10 single correlations of this pair of sensors. "Bad" single-correlations can be 'deactivated' and, by this means, excluded from the total-correlation.

Tap the button. In the menu that opens, tap the required fields to

remove/set the checkmark. Use the Back button to return to the correlation analysis menu.

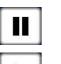

# Pause

Interrupts the current correlation.

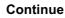

is displayed.

Continues the interrupted correlation, but does not reset the averaging.

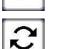

#### Refresh

Resets the averaging and restarts the correlation.

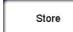

#### Store

Opens the Correlation management menu to store the displayed correlation data in the Correlator's data base.

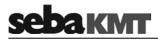

# 2.6 Frequency analysis menu

Tapping the **Coherence curve** always opens the following menu which provides tools for analysing the frequency range.

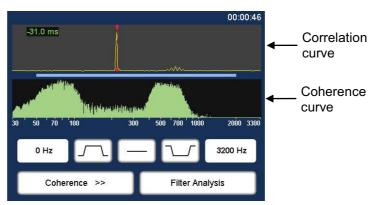

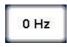

#### Lower frequency limit

Shows the lower limit of the adjusted frequency range. Tap the button to change the value.

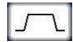

Bandpass ... to isolate a frequency range

Tap the button, then mark the required range in the frequency diagram. The correlation is updated. The frequencies outside the selected range are suppressed.

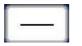

### Filter reset

Tap the button to reset the frequency filter settings to the initial state.

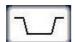

Bandstop ... to suppress a frequency range

Tap the button, then mark the required range in the frequency diagram. The correlation is updated. The selected frequency range is suppressed.

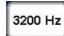

#### **Upper frequency limit**

Shows the upper limit of the adjusted frequency range. Tap the button to change the value.

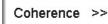

#### Frequency spectrum

Allows to change between the following frequency diagram options:

- Coherence ... Coherence of the recordings of both sensors.
- Spectrum L ... Frequency spectrum of the sensor on the left.
- Spectrum R ... Frequency spectrum of the sensor on the right.

Spectrum L+R ... Frequency spectra of both sensors.

- Orange curve ... Sensor A
  - Yellow curve ... Sensor B

Filter Analysis

Automatic search for best filter

Provides 10 possible filter settings.

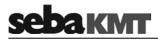

# 2.7 Audio menu

Tapping the buttons A / B / Sensor number (5) in the Correlation menu opens the Audio menu which allows listening to the leak noise using the delivered headphones.

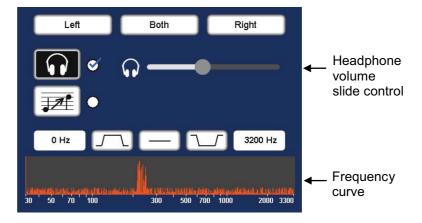

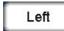

#### Listen only to the left sensor

Only the noise recorded by the sensor on the left is reproduced.

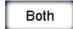

#### Listen to both sensors

The combined noise of both sensors is reproduced.

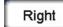

#### Listen only to the right sensor

Only the noise recorded by the sensor on the left is reproduced.

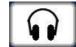

#### Headphones ON/OFF

Tap the button to enable / disable the connected headphones.

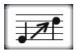

#### **Pitching ON/OFF**

This function lifts very low frequencies artificially up to a higher frequency range to make them more audible to humans.

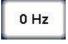

#### Audio filter: Lower limit

Shows the lower limit of the frequency range to be reproduced on the headphones. Tap the button to change the value.

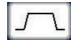

# Audio filter: Bandpass

Specify the frequency range to be reproduced. Frequencies out of this range are suppressed.

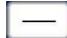

#### Audio filter: Reset

Tap the button to reset the audio filter settings to the initial state.

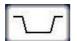

#### Audio filter: Bandstop

Specify the frequency range to be suppressed on the headphones. Only the frequencies outside the selected range are reproduced.

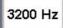

#### Audio filter: Upper limit

Shows the upper limit of the frequency range to be reproduced on the headphones. Tap the button to change the value.

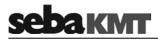

#### 2.8 Audio menu (in Pinpointing mode)

In Pinpointing mode, the Audio menu differs in the following aspects from the standard Audio menu:

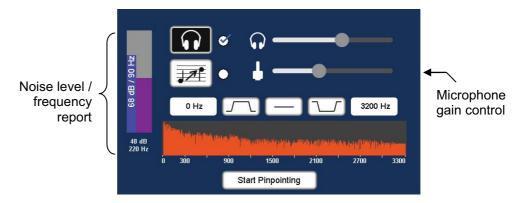

On the left, the Instantaneous value and the Minimum value of the current measurement are displayed.

| 68 dB / 90 Hz   | <ul> <li>Narrow bar: Instantaneous value</li> <li>The bar's height represents the current noise level.</li> <li>The bar's color illustrates the frequency of the current noise.</li> <li>Additionally, level and frequency are displayed inside the bar numerically.</li> </ul> |
|-----------------|----------------------------------------------------------------------------------------------------|
|                 | <ul> <li>Wide bar: Minimum value</li> <li>The bar's height represents the lowest noise level of the measurement.</li> <li>The bar's color illustrates the frequency of this lowest noise.</li> </ul>                                                                            |
| 48 dB<br>220 Hz | <ul> <li>Additionally, level and frequency are displayed below the bar<br/>graph numerically.</li> </ul>                                                                                                    |

By means of the second slide control the gain of the ground microphone can be adjusted.

| Slide to the left      | <br>Decrease the microphone gain  |
|------------------------|-----------------------------------|
| Olidate the visibility | In average the mission have a sin |

Slide to the right ... Increase the microphone gain

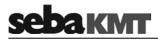

# 3 Technical description

# 3.1 Function

The Correlux C-3 correlator locates leaks in drinking water pipes.

Pressurized water at the leak location creates a noise which travels out in all directions of the pipe. This noise is recorded, amplified and sent wirelessly to the correlator by two sensors (piezo microphone, hydrophone) which are attached to the pipe (e.g. valve, hydrants). The Correlux C-3 compares both signals (correlation) and calculates the exact distance to the leakage on the basis of the delay time of the signals, the sensor spacing and the sound velocity in the pipe.

The Correlux C-3 is suitable for both immediate measurement ("Online measurement") as well as time-shifted measurement ("Offline measurement" or "Night measurement")).

#### Online measurement

In a so-called Online measurement, the noise recording and the correlation of the data take place at the same time.

| Step | Description                                                                                  |
|------|----------------------------------------------------------------------------------------------|
| 1    | Installing the Power transmitters "A" and "B" at two measuring points.                       |
|      | Noise recording, at the same time data transfer and live data correlation on the Correlator. |

#### Offline measurement

In a so-called Offline measurement, the correlation of the measured data takes place only after the noise recording has been terminated.

| Step | Description                                                                          |
|------|--------------------------------------------------------------------------------------|
| 1    | Programming the sensors (Multi sensors and Power transmitters) using the Correlator. |
| 2    | Installing the sensors at up to 8 measuring points.                                  |
| 3    | Noise recording, immediately or at a preset time (e.g. at night).                    |
| 4    | Collecting the sensors.                                                              |
| 5    | Reading and analyzing the measured data using the Correlator.                        |

#### Pinpointing

To determine the exact location of the leak after the correlation, a pinpoint search can be performed using the Multi sensors or the ground microphone connected to the correlator.

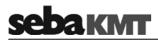

# 3.2 Features of the set

The Correlux C-3 set mainly comprises the following components:

- Correlator
- 2 Power transmitters with microphone
  - for recording the leak noise at two measuring points and sending the recorded data to the correlator for an Online correlation

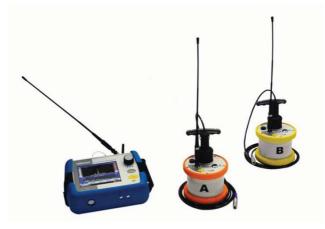

The set can be extended by the following components:

up to 8 Multi sensors

for recording the leak noise at up to 8 measuring points simultaneously, followed by an Offline correlation

hydrophones

for recording the leak noise directly at the water column

• a ground microphone for pinpointing the leak after correlation

The **Transport case** offers space for the Correlator, 2 Power transmitters and 3 Multi sensors. The case is not only for storage and transportation purposes, but also functions as a charging station for the devices.

# 3.3 Communication of the components

The components of the system communicate with each other in the following ways:

| Participating devices          | Communication channel                   |
|--------------------------------|-----------------------------------------|
| Correlator ↔ Power transmitter | Short range radio (digital or analogue) |
| Correlator ↔ Multi sensors     | Short range radio (digital)             |
| Correlator ↔ Computer          | USB cable                               |
| Correlator ↔ Ground microphone | Connection cable                        |

# 3.4 Power supply

The Correlator, the Power transmitters and the Multi sensors come with internal rechargeable Li-lon batteries.

The storage places of the individual devices in the transport case function as charging stations. As soon as a device is placed in/on its station in the case, the device is automatically charged, provided the case is connected to mains or to a 12 Volt vehicle power supply.

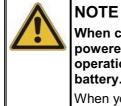

When connected to the electrical system of a car, the transport case is powered by the vehicle's battery, even while the vehicle is not in operation. This could result in the complete discharge of the vehicle battery.

When you park the car, disconnect the Correlux transport case from the vehicle power supply.

You can find more information in the chapters which describe the individual devices.

# 3.5 Scope of delivery

*Standard accessory* The basic set comprises the following devices and accessories:

| Part                 | Descri   | ption                                | Art.no.   |
|----------------------|----------|--------------------------------------|-----------|
| COR C-3              | Correla  | itor                                 | 1006550   |
| COR PT-3A            | Power    | transmitter A                        | 1004779   |
| COR PT-3B            | Power    | transmitter B                        | 1004780   |
| PAM CORR-2           | 2 x acti | ve universal microphone for COR PT-3 | 820019615 |
| СРК 3-В              | Case fo  | or COR C-3 (Basis)                   | 2007235   |
| LG C-3               | Chargi   | ng unit for CPK 3/CMK 3              | 1006646   |
| LK 13                | Car cha  | arging adaptor, 3.5m                 | 81000006  |
| KR 22-5              | Stereo   | headphones                           | 810002087 |
| VST T-1              | 2 x exte | ension rod for PAM T-2/U             | 810000103 |
| VK 77                | Conne    | Connection cable set Sebalog D (USB) |           |
| 2 x nylo             |          | on cord 3mm blue, 2m                 | 304035025 |
| CSW CorreluxView C-3 |          | PC software                          | 1006584   |

Additional accessory The following devices and accessories are available to extend the basic set.

| Part       | Description                       | Art.no.   |
|------------|-----------------------------------|-----------|
| COR MS-3   | Multi sensor                      | 1004815   |
| CMK 3-8-MS | Case for 8 Multi sensors COR MS-3 | 2005301   |
| LOG TP     | Trivet adaptor                    | 128309877 |
| LOG MWA    | Magnetic angled adaptor           | 118303355 |
|            | Set of labels COR C-3 (1 - 8)     | 2007321   |

# 3.6 Technical data

| Correlator<br>COR C-3 | Parameter            | Value                                                                                                    |
|-----------------------|----------------------|----------------------------------------------------------------------------------------------------|
| 00/10-0               | Display              | 5,7" VGA color display<br>640 x 480 pixels                                                                                                    |
|                       | Operation            | Touch display,<br>Rotary encoder with ENTER function,<br>On/Off pushbutton                                                                                              |
|                       | Power supply         | Internal rechargeable Li-Ion battery,<br>12 V DC charging pins                                                                                                    |
|                       | Operating time       | min. 16 h                                                                                                    |
|                       | PC interface         | USB                                                                                                    |
|                       | Connections          | Sensor (microphone/hydrophone),<br>12 V DC / headphones (combined)<br>USB / GPS (combined)<br>External antenna 1 (digital radio)<br>External antenna 2 (analogue radio) |
|                       | Dimensions           | 250 x 190 x 100 mm                                                                                                    |
|                       | Weight               | 1.9 kg                                                                                                    |
|                       | Degree of protection | IP 65                                                                                                    |

Correlux C-3 is specified by the following parameters:

Power transmitter COR PT-3A/B

| Parameter                   | Value                                                                                                    |
|-----------------------------|----------------------------------------------------------------------------------------------------|
| Sensor                      | Piezo sensor with active amplifier (standard) / hydrophone (optional)                                               |
| Indicators                  | I/O LED (device On/Off)<br>Radio LED (radio module On/Off))<br>Row of LEDs (battery status or measured noise level) |
| Operation                   | On/Off pushbutton                                                                                                   |
| Power supply                | Internal rechargeable Li-Ion battery,<br>inductive charging                                                         |
| Operating time              | min. 12 h                                                                                                    |
| Connections                 | Sensor (microphone/hydrophone),<br>Radio antenna                                                                    |
| Dimensions (without handle) | Ø 125 x 111 mm                                                                                                    |
| Weight (without sensor)     | 0.9 kg                                                                                                    |
| Degree of protection        | IP 68                                                                                                    |

| Sensor     |  |
|------------|--|
| PAM CORR-2 |  |

| Parameter            | Value                                                                                      |
|----------------------|--------------------------------------------------------------------------------------------|
| Туре                 | Piezo sensor with magnetic adaptor<br>(to be connected to Power transmitter or Correlator) |
| Active amplification | yes                                                                                        |
| Dimensions           | Ø 38 x 78 mm                                                                               |
| Weight               | 0.4 kg                                                                                     |

| Multi sensor<br>COR MS-3 | Parameter            | Value                                                       |
|--------------------------|----------------------|-------------------------------------------------------------|
|                          | Sensor               | Integrated piezo sensor with active amplifier               |
|                          | Adaptor              | Magnetic adaptor                                            |
|                          | Indicators           | Status LED                                                  |
|                          | Operation            | On/Off magnetic switch                                      |
|                          | Power supply         | Internal rechargeable Li-Ion battery,<br>inductive charging |
|                          | Operating time       | min. 16 h                                                   |
|                          | Dimensions           | Ø 45 x 115 mm                                               |
|                          | Weight               | 0.4 kg                                                      |
|                          | Degree of protection | IP 68                                                       |

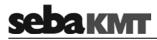

# 4 The Correlator

# 4.1 Design

The device has the following control elements and external features:

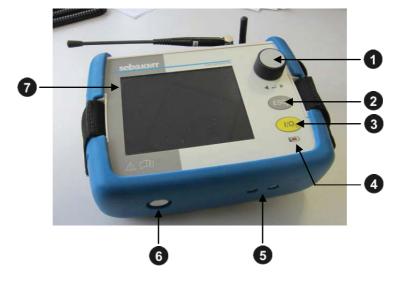

| Element | Description                                                        |  |  |
|---------|--------------------------------------------------------------------|--|--|
| 1       | Rotary encoder                                                     |  |  |
| -       | Turning Leads through the buttons and input fields displayed       |  |  |
|         | Pressing Executes the selected button or enters the input field    |  |  |
| 2       | ESC pushbutton                                                     |  |  |
| •       | exits the current menu and returns to the Start menu               |  |  |
| 3       | I/O pushbutton                                                     |  |  |
| -       | Short pressing Switches the device on or activates the backlight   |  |  |
|         | Long pressing Switches the device off                              |  |  |
| 4       | Charging indicator light                                           |  |  |
| 5       | Charging pins                                                      |  |  |
| -       | to charge the device wireless in the transport case                |  |  |
| 6       | Ventilation / venting membrane                                     |  |  |
| 7       | Touch screen                                                       |  |  |
|         | (the Touch function can be enabled/disabled in the sytem settings) |  |  |

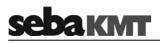

# The device has the following connection sockets:

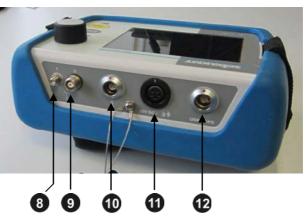

| Element | Description                                                                  |  |  |
|---------|------------------------------------------------------------------------------|--|--|
| 8       | Antenna 1 (digital radio)<br>data transfer in Offline measurement mode       |  |  |
| 9       | Antenna 2 (analogue radio)<br>data transfer in Online measurement mode       |  |  |
| 10      | Microphone<br>connection socket for ground microphone                        |  |  |
| 1       | 12V DC<br>connection socket for headphones                                   |  |  |
| Ð       | USB / GPS<br>combined connection socket for<br>• USB cable<br>• GPS receiver |  |  |

# 4.2 Power supply

The Correlator is fitted with an internal rechargeable Li-ion battery. This can power the device for approximately 16 hours. The battery's present charge level is shown continuously by the battery symbol bottom right of the screen.

When the battery is low, a warning tone is heard and a warning message appears on the screen. The device must then be recharged, otherwise, it switches itself off automatically.

*Charging* The correlator is charged wirelessly in the C-3 transport case.

As soon as the device is situated at it's storage place in the case, it is recharged via the two pins **5**, provided the case is connected to mains or a 12 Volt vehicle power supply. The red indicator light **4** is lit while the device is charging.

The correlator is switched on during the entire charging process and can not be deactivated. After the end of charging, the device remains switched on for the Auto-OFF period specified in the system settings.

Charging takes approximately 12 hours.

Heat is generated while charging. The charging station in the case therefore has a temperature switch. The charger switches off automatically when it gets too warm in the case. It turns back on as soon as the degree of heat has fallen below a certain level.

| NOTE<br>In order to prevent damage, observe the following precautions whe<br>charging:                                                           |  |  |  |  |  |  |  |  |  |
|----------------------------------------------------------------------------------------------------|--|--|--|--|--|--|--|--|--|
| • Use only the charging station in the transport case. Do not use other chargers.                                                                |  |  |  |  |  |  |  |  |  |
| <ul> <li>The ambient temperature should be between 10°C and 35°C (50°F and 95°F).</li> </ul>                                                     |  |  |  |  |  |  |  |  |  |
| • To avoid heat accumulation, do not close the lid of the case at high ambient temperatures during charging.                                     |  |  |  |  |  |  |  |  |  |
| <ul> <li>If you experience problems with the battery, please contact your<br/>SebaKMT sales partner. Do not open the device yourself.</li> </ul> |  |  |  |  |  |  |  |  |  |

# <u>sebaкмт</u>

# 4.3 Design of the user interface

All the menu levels on the Correlator's user interface consist of a large **display area**, the **main menu** bar and an **info bar**.

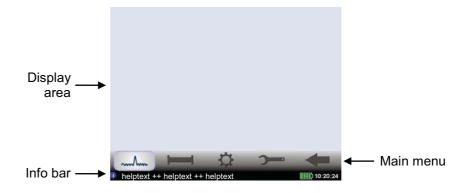

*Main menu* Using the buttons in the main menu bar you can access the individual functions of the device.

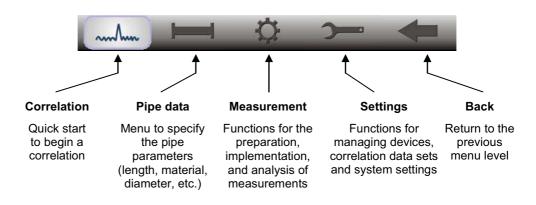

- *Info bar* The info bar provides the following information (from left to right):
  - a help text with short explanations for the selected element (button / field / box) or on how to proceed
  - the battery symbol indicates the charge level of the battery
  - the correlator's internal time

# 4.4 Basics of operation

### 4.4.1 Input methods

Entries can be made directly on the screen or via the rotary encoder.

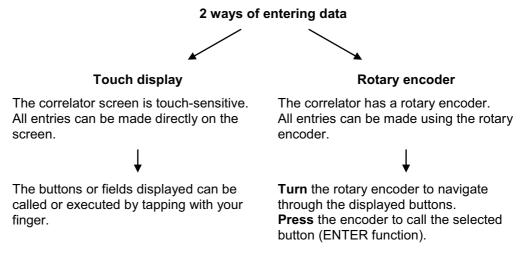

You can always switch between operating via touch screen and operating via rotary encoder.

### 4.4.2 Entering identification numbers (IDs)

*Introduction* Various functions require the identification numbers (IDs) of the Power transmitters or Multi sensors to be specified.

The ID is deduced from the last six digits of the device's serial number (short: SN). You find the serial number on the nameplate of the device.

#### Example:

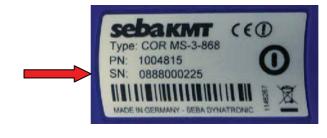

| Serial number (SN):         | 0888000225 |
|-----------------------------|------------|
| Identification number (ID): | 000225     |
| Entry on correlator / PC:   | 225        |

You can enter device IDs manually or you can use the "Automatic device detection". Automatic detection means that, when a device is activated its ID is sent to the Correlator. There, it is detected and displayed.

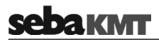

For entering a device ID the following screen view, or a similar one, opens:

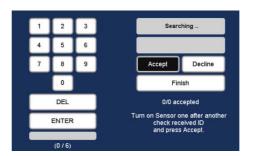

| DEL     | Deletes the last character                    |       |
|---------|-----------------------------------------------|-------|
| ENTER   | Confirms and completes the input              |       |
| Accept  | Accepts and enters the automatically detected | ed ID |
| Decline | Does not accept the automatically detected    | D     |

- **Finish** ... Completes the automatic detection
- *Manual entry* For the manual entry of IDs, the number pad displayed is used. Confirm your entry with the ENTER button.

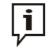

When inputting an ID, the preceding zero digits can be omitted. Thus, if the ID is '000225', you need only enter '225'.

Automatic detection To the right of the number pad, there are fields and buttons for the automatic sensor detection. The devices concerned must be close to the correlator.

To register a Power transmitter to the correlator, briefly press the **I/O** pushbutton of the device. To register a Multi sensor, briefly move a magnet past the sensor's **I/O** area, so that the LED lights up briefly. As a result, the device's ID is sent, detected by the Correlator and displayed there. Use the provided buttons to accept or decline the ID. This way, multiple sensor IDs can be registered to the Correlator in quick succession.

# 4.4.3 Entering text

To input comments or similar, a virtual keyboard appears on the screen. Enter the required text and confirm with  $\mathbf{OK}$ .

| 1 | 2   | 3    | 4 | 5 | 6 | 7  | 8 | 9 | 0 |    |   |   |
|---|-----|------|---|---|---|----|---|---|---|----|---|---|
| Q | w   | Е    | R | т | z | U  | 1 | 0 | Р | ◄  |   | F |
| [ | A   | s Ti |   |   | T | T. | T |   | T |    | T |   |
| Y | x   | с    | v | в | N | м  |   | - | - |    |   |   |
| 6 | + - |      |   |   | T | Т  | 4 |   |   | ок |   |   |

## 4.4.4 Sorting devices in lists and tables

In various menus, device IDs or other information are listed in a kind of table.

For example, the following picture shows a list of all Multi sensors registered to a Correlator (the so called 'sensor pool').

| Po          | wer Transmitter | Multisens   | ors  |
|-------------|-----------------|-------------|------|
| Number      | ▲ Sensor-ID     | Sensor type | Used |
| 1           | 000100          | COR MS-3    |      |
| 2           | 000101          | COR MS-3    |      |
| 2<br>3      | 000102          | COR MS-3    |      |
| 4           | 000158          | COR MS-3    |      |
|             | 000104          | COR MS-3    |      |
| 5<br>6<br>7 | 000107          | COR MS-3    |      |
| 7           | 000106          | COR MS-3    |      |
|             |                 |             |      |
|             |                 |             |      |
|             |                 |             |      |
|             |                 |             |      |

If a black triangle can be seen in the header of a column, you have the chance to change the sort order (ascending / descending) according to the parameter shown in the header. Just tap the respective header.

| Number | ▲ Sensor-ID |
|--------|-------------|
| 1      | 000100      |
| 2      | 000101      |
| 3      | 000102      |

Changing the sort order is only possible via touch screen, not via the rotary encoder.

#### 4.4.5 ESC pushbutton and Back button

You can use the **ESC** pushbutton **2** to cancel any started function and exit each menu. This immediately returns you to the start screen.

You can use the Back button in the main menu bar to return to the previous menu level.

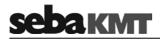

## 4.5 Commissioning

#### 4.5.1 Switch the correlator ON/OFF

*Switching ON* The correlator is switched on with the **I/O** pushbutton **3**. The boot process takes a few seconds, then the Start menu appears on the screen. The device is now ready.

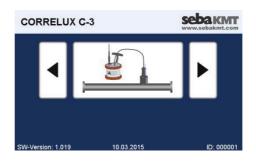

- Switching OFF To switch the correlator off, press the **I/O** pushbutton until the screen turns off (approx. 2 seconds).
  - *Auto-OFF* The Commander automatically switches off if no input is made within a specified time period. This timespan can be configured in the system settings.

#### 4.5.2 Basic settings at initial start-up

When the correlator is switched on for the first time, two consecutive 'Welcome menus' appear on the screen. There, some basic system settings have to be made before the Start menu can be entered.

*Language,* In the menu that appears first, use the upper pull-down list to select your language. The *date and time* Correlator's operating language immediately adapts to your selection. After that, give the remaining requested details.

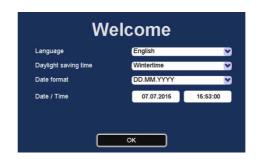

| Line                 | Description                                                                          |
|----------------------|--------------------------------------------------------------------------------------|
| Daylight saving time | Select whether currently is winter or summer time.                                   |
| Date format          | Select a format for the correlator's system time.<br>DD Day<br>MM Month<br>YYYY Year |
| Date / Time          | Enter the current time (hours:minutes:seconds) and date (day:month:year).            |

Confirm with **OK**. The menu is closed. The settings are accepted. You have the chance to change these settings again in the Correlator's system settings menu, at any time.

Devices of your set Specify in the next menu, which devices are part of your Correlux C-3 set. Activate the relevant checkbox/es.

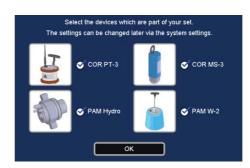

The statements made here determine which measuring methods will be offered in the Correlators Start screen.

Example: If you select no checkbox except "COR PT-3", the Online measurement method "COR PT-3 with microphone" will be the only available method in the Start screen.

Confirm with **OK**. The settings are accepted. The menu is closed and the Start menu appears.

You have the chance to change these settings again in the correlator's system settings menu, at any time.

#### 4.5.3 Change the language

The operating language can be changed in the system settings of the device.

If currently a foreign language is set, call the Start menu (**ESC** button) and follow these symbols:

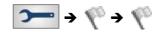

Next to the second flag you find a pull-down list with all available languages.

# sebaкмт

## 4.5.4 Enable/Disable the touch screen (touch sensitivity)

The touch function of the screen can be disabled/enabled. As long as the function is switched off the correlator can only be operated using the rotary encoder.

| esult: The system<br>se the buttons Nex<br>bok for the Touch o | nu, tap the <b>System so</b><br>settings menu is ope<br>at and <b>Previous</b> to br | -                              |
|----------------------------------------------------------------|--------------------------------------------------------------------------------------|--------------------------------|
| esult: The system<br>se the buttons Nex<br>bok for the Touch o | settings menu is ope<br>at and <b>Previous</b> to br                                 | ened.                          |
| se the buttons <b>Nex</b><br>book for the <b>Touch</b> of      | t and <b>Previous</b> to br                                                          |                                |
|                                                                | option.                                                                              |                                |
|                                                                | corresponding checkt                                                                 | DOX.                           |
|                                                                | Measurement units                                                                    | Metric                         |
|                                                                | Factory settings                                                                     | Reset                          |
|                                                                | Free space                                                                           | 1024 MB / 2048 MB              |
|                                                                | Software version                                                                     | 2.000 (H₩ V 4.0)               |
|                                                                |                                                                                      | Jun 23 2015 / 13:09:39         |
|                                                                |                                                                                      | 000001                         |
|                                                                |                                                                                      | Factory settings<br>Free space |

Proceed as follows:

## 4.5.5 Activate the display light

The display light is switched on by

- touching the screen (provided the touch function is not disabled)
- turning the rotary encoder
- pressing the I/O pushbutton briefly

The light remains on for a certain time period. The length of this period (a maximum of 4 minutes) can be adjusted in the system settings.

## 4.6 Systeme settings

By means of the **System settings** various device settings can be customized to the needs of the user. Furthermore, the menu provides useful information on the status of the device and the firmware used.

| To access the S | ystem settings menu | proceed as follows: |
|-----------------|---------------------|---------------------|
|                 | Jotom oottingo mona | , procod do ronomo. |

| Step | Description                          |                                                                                                    |                |                            |
|------|--------------------------------------|----------------------------------------------------------------------------------------------------|----------------|----------------------------|
| 1    | In the main menu, tap the button 🚬 . |                                                                                                    |                |                            |
| 2    | In the displayed i                   | menu, tap the <b>System</b>                                                                                                    | settings butto | n.                         |
|      | -                                    | em settings menu is o<br>Next and Previous to<br>Backlight switch off<br>Turn off autom. After<br>Keybeep<br>Language<br>Timezone (Offset UTC)<br>Daylight saving time |                | n the available settlings. |
|      |                                      | Date format                                                                                                    | DD.MM.YYYY     |                            |
|      |                                      | Date / Time 07.07.2015 16:21:20                                                                                                    |                |                            |
|      |                                      |                                                                                                    | Next           |                            |

## 4.6.1 Basic settings

The following basic settings can be made

|                                                                                                    | Line                     | Description                                                                                                    |
|----------------------------------------------------------------------------------------------------|--------------------------|----------------------------------------------------------------------------------------------------|
| Backlight<br>switch offSelect a period of time for the backlight until it is switched<br>automatically. |                          | Select a period of time for the backlight until it is switched off automatically.                                                                                                    |
|                                                                                                    |                          | <u>Explanation:</u> If no entry is made, the display light is switched off automatically after a period of time. Specify the length of this period here. If you select <b>never</b> , the backlight will remain on permanently. |
|                                                                                                    |                          |                                                                                                    |
| Auto-OFF                                                                                                | Turn off autom.<br>after | Select a period of time for the correlator until it is switched off automatically.                                                                                                    |
|                                                                                                    |                          | Explanation: If no entry is made, the device switches itself off automatically after a period of time. Specify the length of this period here. If you select <b>never</b> , the correlator will remain switched on permanently. |

# <u>sebaкмт</u>

| Key tone                                     | Keybeep              | Activate/deactivate the key tone that sounds when a button is tapped<br>or the rotary encoder is pressed.                                                                                                    |
|----------------------------------------------|----------------------|----------------------------------------------------------------------------------------------------|
|                                              |                      |                                                                                                    |
| Language                                     | Language             | Select your language.                                                                                                    |
| Time and date                                | Timezone             | Select the time zone for where you are.                                                                                                    |
|                                              | Daylight saving time | Select whether it is currently winter or summer time.                                                                                                    |
|                                              | Date format          | Select the date format to be used by the correlator.                                                                                                    |
|                                              |                      | DD Day<br>MM Month<br>YYYY Year                                                                                                    |
|                                              | Date / Time          | Enter the current date and time (hour:minute:second) for the correlator.                                                                                                    |
| Format of units                              | Measurement<br>units | Select the system of units to be used.<br>Metric Used in Europe and most countries in the world<br>Imperial Used in the US                                                                                                    |
| Reset system settings                        | Factory settings     | Tap the <b>Reset</b> button if you want to reset all system settings to factory defaults.                                                                                                    |
| Touch screen<br>ON/OFF                       | Touch                | Enable/Disable the touch function of the screen.<br>As long as the function is switched off the correlator can only be<br>operated using the rotary encoder.                                                                                                    |
| Averaging during<br>correlation              | Averaging            | Select the averaging interval.Explanation:When performing an Online measurement, the<br>calculation will automatically be restarted and the displayed<br>correlation curve will be updated at regular intervals.no averagingNo averaging takes place.20 sAveraging of the correlation curve takes place<br>in a 20 seconds interval.unlimitedAveraging of the correlation curve takes place<br>with every new received measuring data<br>package. |
| Available measuring<br>methods in Start menu | start buttons        | Specify which devices are part of your Correlux C-3 set.<br>Enable/Disable the relevant checkbox/es.<br><u>Explanation:</u> The statements made here determine which measuring<br>methods will be offered in the correlator's Start screen.<br>Example: If you select no checkbox except "COR PT-3", the Online<br>measurement method "COR PT-3 with microphone" will be the only<br>available method on the Start screen.                        |

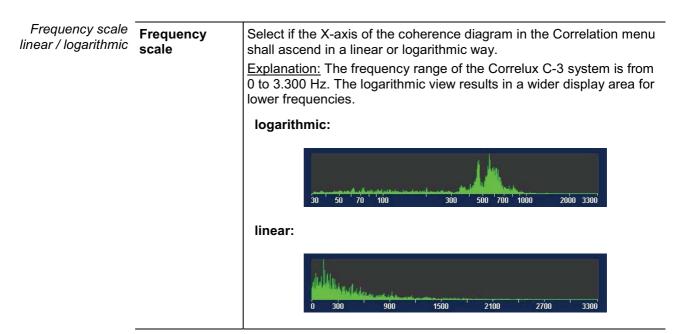

## 4.6.2 System info

The **System settings** menu has the following information on the device and the firmware currently in use:

| Line               | Description                              |
|--------------------|------------------------------------------|
| Free space         | The correlator's free memory space in MB |
| Software version   | Firmware version                         |
| Software date/time | Date of last firmware update             |
| ID                 | Identification number of the correlator  |

#### 4.6.3 Store the settings

When leaving the system settings menu all the settings are automatically stored and accepted.

#### 4.7 Hardware reset

If the correlator stops responding to inputs (neither from touch screen nor from rotary encoder or pushbuttons), a hardware reset can be performed.

Hold down the rotary encoder **1** and the **ESC** pushbutton **2** at the same time for about one second. The correlator restarts automatically. This usually rectifies the malfunction.

If the malfunction persists after this normal reset, try the following: Hold down the rotary encoder and the **ESC** pushbutton at the same time for about three seconds. The correlator switches off. Wait about a minute before switching the device back on. The correlator should now function correctly again.

## 4.8 Communication

#### 4.8.1 Connection between the correlator and the sensors

Short range radio is used for communication between the correlator and the sensors (Power transmitters and Multi sensors)

Digital radio is used for Online measurements. Analogue radio is used for Offline measurements. Therefore, the correlator is equipped with two radio antennas.

Antenna 1 ... Digital radio Antenna 2 ... Analogue radio

#### 4.8.2 Connection between the correlator and the computer

The delivered VK 77 connection cable is used to connect the correlator to a PC/laptop.

This connection is needed for

- correlation data transfer to computer
- firmware update file transfer to the correlator

*Connecting* To connect the correlator to a computer, proceed as follows:

| Step | Description                                                                                                    |
|------|----------------------------------------------------------------------------------------------------|
| 1    | In the main menu, tap the button .                                                                                                    |
| 2    | In the displayed menu, tap the <b>Connect to PC</b> button.                                                                                                    |
| 3    | Establish the cable connection.                                                                                                    |
|      | Connect the round plug of the cable to the <b>USB/GPS</b> socket <b>(2)</b> of the correlator.<br>Markings on the plug and socket ensure that the plug is lined up correctly. You<br>must feel the plug engage.           |
| 4    | Tap the <b>Connect</b> button on the correlator.                                                                                                    |
|      | <b>Result:</b> The connection is made. The correlator is automatically detected by the computer as a mass storage device. As soon as the "Connected" message on the correlator's screen appears, data can be transferred. |

If no connection is made, check the cable connection again. If necessary, disconnect the correlator from the computer, restart it or perform a reset, and follow steps 1 to 4 once again.

*Disconnecting* To end the connection, select the **Disconnect** button on the correlator. As soon as the "Disconnected" message appears, the connection cable can be removed.

## 5 The Power transmitters

## 5.1 Design

Each Power transmitter has an active amplifier for the microphone signal, a data memory, a rechargeable Li-lon battery, a digital radio module and an analog radio module with antenna inside.

The devices have the following external characteristics:

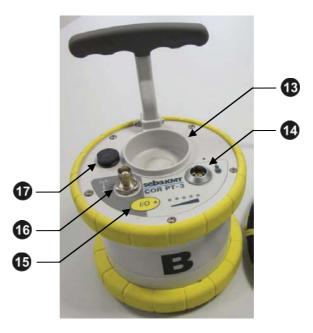

| Element | Description                                                                                      |  |
|---------|--------------------------------------------------------------------------------------------------|--|
| 13      | Sensor storage place                                                                             |  |
| 14      | Sensor socket<br>for connecting the microphone / hydrophone                                      |  |
| 15      | I/O pushbutton<br>short pressing switches the device on<br>long pressing switches the device off |  |
| 16      | Ventilation / venting membrane                                                                   |  |
| 1       | Antenna socket<br>for connecting the analog radio antenna                                        |  |

# **зеракмт**

#### Indicator light The Power transmitters have the following lights (LEDs):

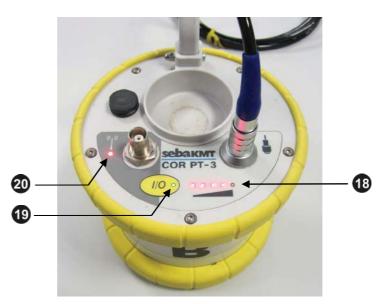

| Element | Description                                                                                                    |
|---------|----------------------------------------------------------------------------------------------------|
| 18      | Row of LEDs                                                                                                    |
| •       | lit green represents the current battery level                                                                               |
|         | lit red represents the noise level                                                                                           |
| 19      | Radio LED                                                                                                    |
| -       | lit green the device is switched on                                                                                          |
|         | flashing the device is charging                                                                                              |
|         | not lit the device is switched off                                                                                           |
| 20      | I/O LED                                                                                                    |
|         | lit red the device is in "Active" mode,<br>noise measurement in progress<br>measurement data is being sent to the correlator |
|         | not lit … the device is in "Stand-by" mode,<br>no measurement in progress,<br>no radio traffic                               |

## 5.2 Identification number (ID)

Each Power transmitter has its own six-digit identification number (short: ID). Using this ID the device in the correlator and the Correlux View PC software can be managed and clearly identified.

The ID is deduced from the last six digits of the device's serial number (short: SN). You find the serial number on the nameplate of the device.

When inputting an ID on the correlator or computer, the preceding zero digits can be omitted.

### 5.3 Power supply

The Power transmitters are fitted with internal rechargeable Li-Ion batteries which can power the devices for at least 12 hours.

Battery level On the device, the current battery status is indicated by the row of LEDs 19 when it is green. (Red light represents the recorded noise.) If only one of five LEDs is lit, the device should be charged. Otherwise, it switches itself off automatically.

In the Start menu of the correlator two battery icons indicate the current battery status of the Power transmitters, provided both devices are switched on and in reach.

To know the exact battery state of a Power transmitter, read the unit's configuration and see the **Battery level** line in the respective menu.

Charging The Power transmitters are charged wirelessly in the transport case.

As soon as the devices are situated at their storage places in the case, they are recharged inductively, provided the case is connected to mains or to a 12 Volt vehicle power supply.

Charging takes approximately 12 hours. The row of LEDs **1**<sup>3</sup> indicates the charging progress. The **I/O**-LED **2**<sup>1</sup> is flashing during the process. It returns to permanent light as soon as the battery is full.

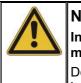

## NOTE

In order to guarantee the devices' water and dirt resistance, any repairs must be carried out by SebaKMT or an authorised service partner.

Do not open a Power transmitter yourself. If you have problems with the battery, please contact your SebaKMT service partner.

## 5.4 Commissioning

*Switching ON/OFF* To turn a Power transmitter on, briefly press the **I/O** pushbutton **1**. The **I/O** LED is lit. To turn the device off, press the button until the LED goes out.

*Stand-by* The Power transmitter's sensor storage place **1** is fitted with a magnetic switch. As a result, the transmitter "knows" whether the microphone is currently in use or not.

As long as the microphone rests in the storage place, the Power transmitter remains in "Stand-by" mode. The internal analog radio module stays off as no measuring data needs to be transferred. This saves battery power.

As soon as the microphone is taken from the storage place, the Power transmitter switches from "Stand-by" to "Active" mode. The internal radio module is activated and, from now on, the recorded data are directly sent to the correlator. The row of LEDs switches from green to red and represents the recorded noise level.

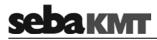

### 6 The Multi sensors

#### 6.1 Design

Each Multi sensor has a highly sensitive piezo microphone with active amplifier, a data memory, a rechargeable Li-lon battery and a radio module with antenna inside.

The devices have the following external characteristics:

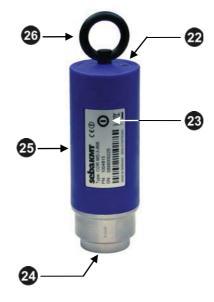

| Element | Description                               |  |
|---------|-------------------------------------------|--|
| 22      | Indicator light                           |  |
|         | flashes green battery OK                  |  |
|         | flashes yellow battery critical           |  |
|         | flashes red device needs to be re-charged |  |
|         | flashes rapidly device is charging        |  |
|         | no light device is turned off             |  |
| 23      | ON/OFF contact area I/O                   |  |
| 24      | Magnetic foot (replaceable)               |  |
| 25      | Type plate                                |  |
| 26      | Carrying ring (removeable)                |  |

#### 6.2 Identifikationsnummer (ID)

Each Multi sensor has its own six-digit identification number (short: ID). Using this ID the device in the correlator and the Correlux View PC software can be managed and clearly identified.

The ID is deduced from the last six digits of the device's serial number (short: SN). You find the serial number on the nameplate of the device.

When inputting an ID on the correlator or computer, the preceding zero digits can be omitted.

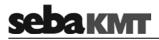

## 6.3 **Power supply**

*Battery level* The Multi sensors are fitted with internal rechargeable Li-Ion batteries which can power the devices for at least 16 hours.

In the Start menu of the correlator up to eight battery icons can be seen. They indicate the current battery status of the registered Multi sensors in reach. To know the exact battery state of a Multi sensor, read the unit's configuration and see the **Battery level** line in the respective menu.

When the battery level of a Multi sensor falls below a certain threshold, the indicator light of the device will blink red. The unit must then be recharged, otherwise it switches itself off automatically.

Charging The Multi sensors are charged wirelessly in the transport case.

As soon as the sensors are situated at their storage places in the case, they are recharged inductively, provided the case is connected to mains or to a 12 Volt vehicle power supply.

Charging takes approximately 6 hours. The units' indicator lights are rapidely flashing during the process. The indicator lights turn to permanent green light as soon as the battery is full.

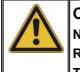

## CAUTION

No objects must be put into empty charging stations. Risk of fire due to the induction ! The charging stations are for transport and charging of the

Multi sensors only.

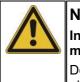

#### NOTE

In order to guarantee the devices' water and dirt resistance, any repairs must be carried out by SebaKMT or an authorised service partner.

Do not open a Multi sensor yourself. If you have problems with the battery, please contact your SebaKMT service partner.

#### 6.4 Switching ON/OFF

The Multi sensors have an internal magnetic switch.

To turn a Multi sensor on, briefly hold a magnet (e.g. the foot of another Multi sensor) in front of the sensor's **I/O** area **23**. The device turns on. The indicator light flashes 3 times.

To turn the device off, hold a magnet in front of the **I/O** area for approximtely 2 sconds. The indicator light will flash 2 times before it goes out.

### 6.5 Installation

The Multi sensors should be installed directly on the pipe but, however, you can also attach them to valve rods or hydrants, for example, or any other position along the pipeline that is easily accessible. Due to their powerful magnet, the sensors can also be attached horizontally to ferromagnetic surfaces.

There must be the best possible contact between the sensor foot or the mounted adapter (see below) and the pipe. If need be, clean the contact point thoroughly (preferably with a wire brush).

#### 6.6 Adapter

The magnetic foot of the Multi sensor can be unscrewed and replaced by another adaptor, e.g. by the optional magnetic angled adaptor.

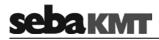

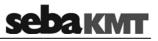

### 7 Online measurement – Realtime correlation with 2 sensors

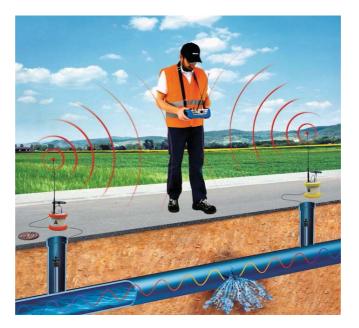

Checklist prior to measurement

- Are the batteries of the Power transmitters and the Correlator charged?
- Are the antennas properly connected to the Power transmitters and the Correlator?
- Are the microphones/hydrophones properly connected to the Power transmitters?
- Has the radio of each Power transmitter been tested?

(For this, take the transmitter's microphone from the storage place **13**. The Radio LED **19** must now be lit. If not, put the microphone back to the storage place, switch the transmitter off and on again and repeat the test.

*Start a correlation* Deploy the Power transmitters at the required measuring points and start the correlation. Proceed as follows:

| Step | Description                                                                                                    |
|------|----------------------------------------------------------------------------------------------------|
| 1    | Take the Power transmitter "A" (orange) and go to the first measuring point.<br>Place the microphone on the pipe (or, alternatively, install the hydrophone).<br>Turn the Power transmitter on.  |
| 2    | Take the Power transmitter "B" (yellow) and go to the second measuring point.<br>Place the microphone on the pipe (or, alternatively, install the hydrophone).<br>Turn the Power transmitter on. |
| 3    | Take the Correlator and choose a position half way between the measuring points.<br>Turn the Correlator on.                                                                                      |
| 4    | In the Start menu, select the required Online measuring mode<br>COR PT-3 with microphone or COR PT-3 with hydrophone.                                                                            |
|      | Result: The Correlation menu appears. The correlation is started and displayed.                                                                                                    |

130.9m 33.1m Question 1: Is the radio signal of both transmitters strong enough? The radio symbol (1) shows: The radio symbol (1) shows: strong signal weak signal How to proceed: Continue the Meaning: continuous correlation hardly or measurement and start a detailed not possible analysis. How to proceed: Move closer to the • Power transmitter in guestion Place the transmitter higher (e.g. on a wall or on a traffic cone or similar) If necessary, place the transmitter at an other measurement point If possible, there should be a direct • line of sight connection between Correlator and transmitter If still no connection can be made, conduct an Offline measurement instead of the Online measurement Question 2: Is the correlation result reliable? The curve shows one clear peak; The curve shows no clear peak; the lag value (2) is green or yellow and the lag value (2) is red and fluctuating does not fluctuate Meaning: there is no leak or no accurate Meaning: the result is reasonable localization is possible How to proceed: Continue the measurement and start a detailed How to proceed: If you still suppose a leak to be here, the following can help: analysis. Access the system settings menu, •

*Rate the correlation* Use the following questions to assess the quality of the displayed correlation.

adjust the "Averaging" to "unlimited"

and restart the correlation.

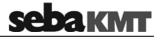

Conduct an Offline measurement (at night) instead of the Online measurement.

*Listen to leak noise* You have the chance to listen to the sound in the pipe "live", in order to judge whether a leak noise or a background noise can be heard.

Use the 12 V DC socket to connect the delivered headphones to the Correlator. In the

Correlation menu, tap the button A or B to open the Audio menu.

Use the Back button **to return to the Correlation menu**.

*Enter pipe parameters* If you assess the correlation as "good", in the next step specify the properties of the pipe in order to be able to calculate the distance to the leak.

Proceed as follows:

| Step | Description                                                                                                    |
|------|----------------------------------------------------------------------------------------------------|
| 1    | In the Correlation menu, tap the button between the two diagrams representing                                            |
|      | the pipe or use the button in the main menu.                                                                             |
|      | Result: The Pipe data menu is opened.                                                                                    |
|      | A (000100) B (000101)                                                                                                    |
|      | Material Steel                                                                                                    |
|      | Diameter 100 mm                                                                                                    |
|      | Velocity 1282 m/s                                                                                                    |
|      | Length 100.0 m                                                                                                    |
|      | A 100.0 m ST B                                                                                                    |
|      | total length: 100.0 m                                                                                                    |
|      | Add < > Delete                                                                                                    |
| 2    | Reproduce the pipeline.                                                                                                  |
|      | Use the <b>Add</b> and <b>Delete</b> buttons to devide the line into sections.                                           |
| 3    | Enter the pipe data (material, diameter, length) for each section.                                                       |
| 4    | Use the Back button to return to the Correlation menu or the Start menu.<br>The entered pipe data are accepted           |
|      | <b>Result:</b> In the Correlation menu, the distance from transmitter <b>A</b> or <b>B</b> to the leak is displayed now. |

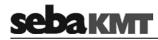

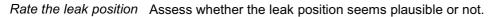

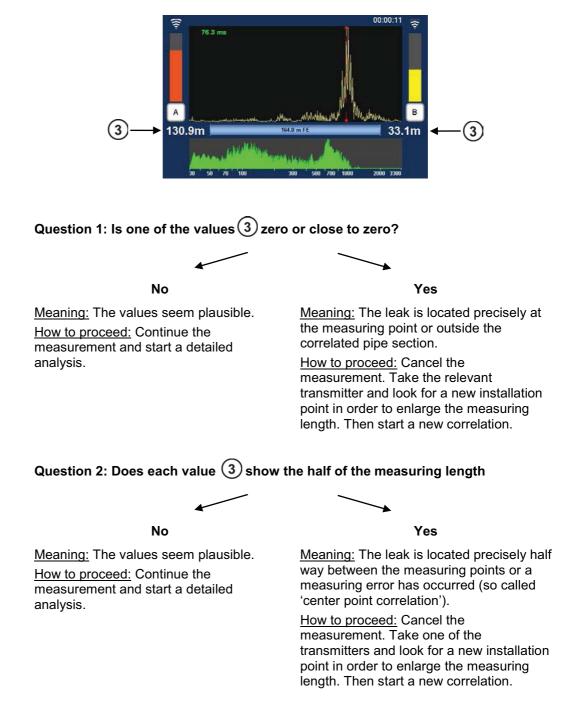

Detailled analysis Use the various tools to analyze the displayed correlation:

- When you tap the displayed correlation curve, the **Correlation analysis menu** with the relevant tools opens.
- When you tap the displayed coherence curve, the **Frequency analysis menu** with the relevant tools opens.

Use the Back button

to return to the Correlation menu.

Some settings for calculating and presenting the correlation curve can be changed in the System settings menu.

## 8 Offline measurement - Multipoint correlation with preprogrammed sensors

A group of 2 to 8 sensors is programmed for measurement and then deployed at the measuring points. Multi sensors and/or Power transmitters can be used. The measurement is carried out by all sensors simultaneously. During the measurement, there is no contact between the sensors or between the sensors and the Correlator. After the measurement, the sensors are collected and the recorded data is read, then correlations can be carried out and displayed on the Correlator.

Checklist prior to measurement

•

- Is there a digital or printed pipe network plan of the relevant measuring area with all pipe parameters?
- Are the batteries of the relavant devices charged?
- If Power transmitters will be used: Are the microphones properly connected?

Registering sensors Add all the required sensors to the Correlator's Multi sensor pool:

| tep | Description                                                                                                    |
|-----|----------------------------------------------------------------------------------------------------|
| 1   | In the Start menu, navigate to the required Offline measuring mode using the arrow buttons.                                                                                                    |
|     | CORRELUX C-3                                                                                                    |
|     | COR MS-3 with Int. Microphone (Offline-Correlation)<br>Multipoint correlation with preprogrammed sensors<br>1 2 3 A B<br>SW-Version: 2.002 24.07.2015 ID: 000001                                                                                                    |
| 2   | In the main menu, tap the button .                                                                                                    |
| 3   | In the displayed menu, tap the Sensor management button.                                                                                                    |
| 4   | In the displayed menu, tap the Edit/Manage button.                                                                                                    |
| 5   | Use the displayed menu to register all sensors which are to be used.<br>If Power transmitters are to be used, they have to be added here as well.<br>A maximum of 8 sensors is possible.                                                                                                    |
|     | Power Transmitter         Muttisensors           Number         Sensor-ID         Sensor type         Used           A         000120         COR PT-3A         X           B         000121         COR PT-3B         X           1         000140         COR MS-3         X           2         000141         COR MS-3         X           3         000142         COR MS-3         X |
| 6   | Add Change num Replace Delete<br>Use the ESC pushbutton to return to the Start menu.                                                                                                    |

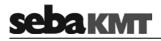

| Programming and   | Confi | gure the sensors for the measurement:                                                                                  |
|-------------------|-------|----------------------------------------------------------------------------------------------------|
| deploying sensors | Step  | Description                                                                                                    |
|                   | 7     | All sensors must be turned on.                                                                                         |
|                   | 8     | In the Start menu, select the required Offline measuring mode.                                                         |
|                   | 9     | In the displayed menu, tap the <b>Program</b> button.                                                                  |
|                   |       | Program Read                                                                                                    |
|                   |       | <b>Result:</b> In the displayed menu, the up to 8 fields represent the sensors of the Correlator's sensor pool.        |
|                   |       | Select sensors for measurement         000140         1         received         • • • • • • • • • • • • • • • • • • • |
|                   | 10    | Select the sensors that shall be programmed. Tap the appropriate field to enable/disable the checkbox.                 |
|                   |       | Only "enabled" sensors will be programmed and can be part of the measurement.                                          |
|                   |       | 000140<br>1<br>received                                                                                                |
|                   | 11    | Tap the <b>Program and Synchronize</b> button.                                                                         |

Programming and Configure the sensors for the measurement:

| Step | Description                                                                                                    |                                                                                                    |
|------|----------------------------------------------------------------------------------------------------|----------------------------------------------------------------------------------------------------|
| 12   | In the menu displayed, decide whether the immediately or at a later time. Tap one of                                                               |                                                                                                    |
|      |                                                                                                    |                                                                                                    |
|      | Instantaneous measurement                                                                                                    | Custom measurement                                                                                                    |
|      | ( <u>Explanation:</u> measurement takes<br>2min30sec and starts directly after the<br>sensors have been deployed)                                  | ( <u>Explanation:</u> Start and end time of the measurement are set by the user)                                                                                          |
| 13   | Use the <b>Time offset</b> field to specify the period of time which it will take to deploy the sensors at the individual measuring                | Use the <b>Start of measurement</b> field to specify when the measurement shall start.                                                                                    |
|      | points.<br>The entered time span will later be used<br>as a "countdown to measurement".                                                            | Use the <b>End of measurement</b> field to specify when the measurement shall be finished.                                                                                |
| 14   | Tap the <b>OK</b> button.                                                                                                    | Tap the <b>OK</b> button.                                                                                                    |
|      | <b>Result</b> : The sensors are programmed an<br>The progress of the operation is shown o                                                          |                                                                                                    |
|      |                                                                                                    | B<br>sors, please walt<br>incel                                                                                                    |
|      | When the operation is completed, a coun the time remaining before the measurem                                                                     | •••••••••••••••••••••••••••••••••••••••                                                                                                    |
| 15   | Deploy the sensors at the measuring points.                                                                                                    | Deploy the sensors at the measuring points.                                                                                                    |
|      | <b>Result:</b> Once the countdown reached zero, the sensors start measuring.                                                                       | <b>Result:</b> The sensors start measuring at the programmed time.                                                                                                    |
|      | A new countdown of 2min 30sec is<br>displayed on the Correlator screen<br>representing the total time of the<br>measurement. During this time, the | A new countdown is displayed on the<br>Correlator screen showing the time<br>remaining until the programmed end of<br>measurement.                                        |
|      | sensors simultaneously record 10 audio<br>blocks, each of 3 seconds length. Once<br>the countdown reached zero, the<br>measurement is completed.   | During this time, the sensors<br>simultaneously record 10 audio blocks,<br>each of 3 seconds length. Once the<br>countdown reached zero, the<br>measurement is completed. |
| 16   | When the measurement is completed, co                                                                                                    | llect the sensors.                                                                                                    |
|      | NOTE<br>Do not switch off the sense<br>Otherwise the recorded da                                                                                   |                                                                                                    |

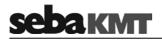

| Reading out data | To re | ad the measuring data from the sensors, proceed as follows:                                                                                                    |
|------------------|-------|----------------------------------------------------------------------------------------------------|
|                  | Step  | Description                                                                                                    |
|                  | 1     | In the Start menu, select the required Offline measuring mode.                                                                                                    |
|                  | 2     | In the displayed menu, tap the <b>Read</b> button.                                                                                                    |
|                  |       | Program Read                                                                                                    |
|                  |       | <b>Result:</b> The Correlator successively contacts all sensors. Thereby, the devices are synchronized again. Then, the following menu appears:                                                                                                    |
|                  |       | Read recorded audio data         1 (000140)<br>received       2 (000141)<br>received       3 (000142)<br>received         B (000121)<br>received       B (000121)<br>received       1 (000120)<br>received         Press the button for downloading audio data         Read all |
|                  | 3     | If you want to read the audio files of all<br>sensors, tap the <b>Read all</b> button.If you want to read just one sensor, tap<br>the field of the sensor in question.                                                                                                    |
|                  |       | <b>Result:</b> The audio files are successively transferred. The progress of the operation is shown in the individual fields.                                                                                                    |
|                  |       | 1 (000140)<br>received<br>160 / 160<br>7 / 10<br>Radio packages<br>received<br>Audio files<br>received                                                                                                    |

Use the **ESC** pushbutton to return to the Start menu.

| Correlation | Step | Description                                                                                                    |
|-------------|------|----------------------------------------------------------------------------------------------------|
|             | 1    | In the Start menu, select the required Offline measuring mode.                                                                                                    |
|             | 2    | In the displayed menu, tap the <b>Correlation</b> button.                                                                                                    |
|             |      | Program Read                                                                                                    |
|             |      | <b>Result:</b> A "Multi correlation" is carried out, which means that the values of all sensors are correlated with each other. The process can take some seconds. Subsequently, the correlation results for all sensor pairs are shown in thumbnails. |
|             |      | $\begin{array}{c} 2 \\ 3 \\ 4 \\ 7 \\ 7 \\ 7 \\ 7 \\ 7 \\ 7 \\ 7 \\ 7 \\ 7$                                                                                                    |
|             |      | Element Description                                                                                                    |
|             |      | 1 Correlation curve                                                                                                    |
|             |      | 2 Sensor numbers of the two devices whose data are correlated.                                                                                                    |
|             |      | Time distance from the middle of the pipe line to the leak.<br>The color of the digit indicates the quality of the correlation.                                                                                                    |
|             |      | green good correlation, clear result                                                                                                    |
|             |      | yellow no clear result                                                                                                    |
|             |      | red bad correlation; no leak or no clear<br>lokalization possible                                                                                                    |
|             |      | negat.value the leak is on the left from the center point                                                                                                    |
|             |      | posit. value the leak is on the right from the center point                                                                                                    |
|             |      |                                                                                                    |

*Rate correlations* The Multi correlation gives you an overview of the noise situation along the measured pipeline. In the ideal case, the pipe sections where leaks are most likely can be identified at a glance.

Rate the displayed correlations.

| 3 -27.8ms | B             |
|-----------|---------------|
| 1 114.3ms | <b>B</b><br>₩ |

#### "Good correlation"

- clear peak
- lag value is green
- lag value is not zero
- Probability of a leak is high

#### "Bad correlation"

- more than one peak
- lag value is yellow or red
- lag value is zero or nearly zero

No leak or no clear localization possible

If the Multi correlation shows at least one "good correlation" with one clear peak, the probability of a leak between the respective sensors is high.

Take a closer look at the good correlations. Tap the relevant thumbnail. The Correlation menu for this sensor pair is opened.

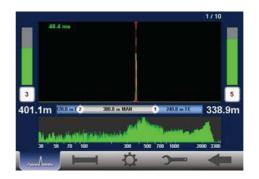

To be able to calculate the distance to the leak the properties of the pipe have to be specified.

*How to proceed* You can call the Pipe data menu directly and enter the parameters for the pipe between *if there are pipe data* the two sensors.

However, we recommend instead to switch to the **"Map"** menu now. This menu offers a good overview of the used sensors and the sections of the pipe. The Map menu can not only be used to specify the pipe parameters for all pipe sections, but also to carry out more correlations. You find detailed information about the Map function in a separate section of this manual.

*How to proceed if there* If there is no complete pipe data available, you have the chance to switch now to the *are no pipe data* **"Velocity measurement"** menu.

This menu is for:

- Calculating the distance between a sensor and the leak, although material and diameter of the pipe are unknown.
- Calculating the sound velocity in the pipe. The value can then be adopted for further correlations.

You find detailed information on how to use the Velocity measurement function in a separate section in this manual.

### 9 "Map" function

The Map function is a very clear and comfortable way to work with Offline Measurement data.

In the Map menu, the existing pipe network can be reproduced on the screen. The sensors used are shown as icons. Pipelines can be drawn between these icons and the pipe parameters can be specified.

As soon as the network is drawn, the correlation of every possible sensor pair can be started and displayed.

Access the Map To access the Map menu, proceed as follows:

| Step | Description                                                                                                    |
|------|----------------------------------------------------------------------------------------------------|
| 1    | In the main menu, tap the button .                                                                                                    |
| 2    | In the displayed menu, tap the <b>Map</b> button.                                                                                                    |
|      | Result: The following menu is opened.                                                                                                    |
|      | 1 3                                                                                                    |
|      |                                                                                                    |
|      | 7 5<br>6<br>Correlation Pipe Move OK                                                                                                    |
|      | The square boxes represent the Multi sensors (1 to 8) or Power transmitters (A + B) used in the measurement. The icons can be arranged realistically to each other by hand or, if the GPS coordinates of the measuring points have been determined and stored with the Correlator, at the touch of a button. |

Arrange sensor icons The sensor icons can be moved and repositioned on the screen. (Only possible via touch screen, not possible via rotary encoder).

Proceed as follows:

| Step | Description                                                                                                    |
|------|----------------------------------------------------------------------------------------------------|
| 1    | Tap the <b>Move</b> button.                                                                                                    |
| 2    | Tap and move the sensor icons on the screen.<br>If GPS coordinates of the measuring points have been stored, you can use the<br><b>GPS</b> button to arrange the sensor icons automatically. |
| 3    | Conclude with <b>OK</b> .                                                                                                    |

| SCDARMI |
|---------|
|---------|

| Step       Desccription         1       Tap the sensor icon which represents the start point of the line.         2       Tap the sensor icon which represents the end point of the line.         3       Tap the Pipe button.         Result: If there is no line between the two sensors in question so far, first following screen appears.         There, tap the Add button.         1       1(000100) Map         2       1(000100) Map         Add       Add | the |
|----------------------------------------------------------------------------------------------------|-----|
| <ul> <li>2 Tap the sensor icon which represents the end point of the line.</li> <li>3 Tap the Pipe button.</li> <li>Result: If there is no line between the two sensors in question so far, first following screen appears.<br/>There, tap the Add button.</li> </ul>                                                                                                    | the |
| <ul> <li>3 Tap the Pipe button.</li> <li>Result: If there is no line between the two sensors in question so far, first following screen appears.<br/>There, tap the Add button.</li> </ul>                                                                                                    | the |
| Result: If there is no line between the two sensors in question so far, first following screen appears.<br>There, tap the Add button.                                                                                                    | the |
| following screen appears.<br>There, tap the <b>Add</b> button.                                                                                                    | the |
|                                                                                                    |     |
| Result: The Pipe data menu is opened.                                                                                                    |     |
| <ul> <li>5 You can devide the displayed pipeline into individual sections if the line be the sensors is not consistently of the same material or diameter. Use the buttons Add and Delete to create or remove pipe sections. To select a section, tap directly on the relevant section in the graph or use arrow keys. The currently selected section is underlined white.</li> </ul>                                                                               |     |
| 6 Enter the pipe data (material, diameter, length) for each pipe section.                                                                                                    |     |
|                                                                                                    |     |

dalata ninalinaa in th d oo foll ~li, . . Dra

Use the Back button to return to the Map menu.

*Show Leak* Once the pipe net in the map is created, the correlation calculations for all sensor pairs are automatically updated in the background.

You can display the calculated leak between two sensors in the map. Proceed as follows:

| Step | Description                                                                                                    |
|------|----------------------------------------------------------------------------------------------------|
| 1    | Tap the first sensor.                                                                                                    |
| 2    | Tap the second sensor.                                                                                                    |
|      | <b>Result:</b> The leak position is marked on the map with a drop icon, provided the correlation between the two sensors in question found a leak noise. |

**Example:** The correlation of the line from sensor 5 to 2 results in a leak at the marked position.

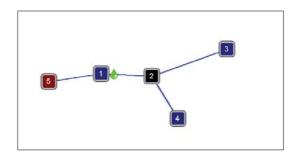

The correlation of the line from sensor 5 to 3 results in a leak at the very same position.

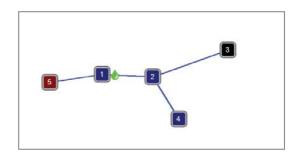

The correlation of the line from sensor 5 to 1 shows the drop icon right at sensor 1.

This indicates either that the leak is right at sensor 1 or that the leak is near sensor 1 but outside the correlated pipeline section.

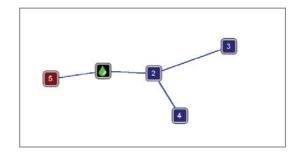

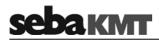

The correlation of the line from sensor 3 to 4 shows the drop icon right at sensor 2.

This indicates either that the leak is right at sensor 2 or that the leak is near sensor 2 but outside the correlated pipeline section.

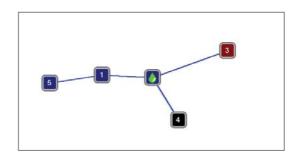

Start correlation To start the correlation between two sensors, proceed as follows:

| Step | Description                                                                    |  |
|------|--------------------------------------------------------------------------------|--|
| 1    | Tap the first sensor (start point of the pipeline section to be correlated).   |  |
| 2    | Tap the second sensor (end point of the pipeline section to be correlated).    |  |
| 3    | Tap the <b>Correlation</b> button.                                             |  |
|      | Result: The Correlation menu is opened and the correlation curve is displayed. |  |

Use the various analysis tools:

- When you tap the displayed correlation curve, the Correlation analysis menu with the relevant tools opens.
- When you tap the displayed coherence curve, the Frequency analysis menu with the relevant tools opens.
- When you tap the buttons that symbolize the sensors at the measuring points

2 and  $\begin{vmatrix} 6 \end{vmatrix}$  ), the **Audio menu** opens which can be used to listen to the (e.g. stored leak noise. For that, connect the delivered headphones to the 12 V DC socket of the Correlator.

Use the Back button **to return to the previous menu**.

Some settings for calculating and presenting the correlation curve can be changed in the system settings.

### 10 Sound velocity measurement

The Correlux C-3 system can be used to perform a sound velocity measurement in order to determine the actual speed of sound in a pipe section.

This function is useful when no reliable information on the pipe material is available for a pipe section or the entire measurement area. The calculated sound speed is then accepted by the Correlator and used for the correlation.

The calculation of the speed of sound is possible in both the Online measurement as well as the Offline measurement mode.

#### 10.1 Velocity measurement in Online measurement mode

The **Velocity measurement** function compares the measuring values of the Power transmitters while they are recording the noise from one specific source. The sound velocity in the pipe is calculated using the sound delay.

There must be a source of noise on the pipe, which is clearly measurable for both sensors. If such a noise source does not exist, it must be created artificially, for example, by opening a fire hydrant.

*Requirements* The following conditions must be met in order to use the function:

- Two Power transmitters (PT-A and PT-B) at two measuring points.
- The distance between the two measuring points must be known.
- The noise must be clearly measurable for both sensors.
- The source of noise may be inside or outside the measuring section.
- The source of noise should not be half way between the measuring points.
- If the source of noise is inside the measuring section, the distance from the first measuring point to the sound source must be known.

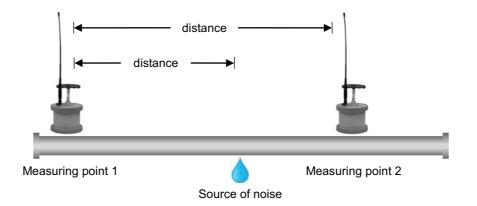

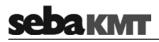

• If the source of noise is outside the measuring section, the measuring points and sound source must be arranged as shown on the following picture.

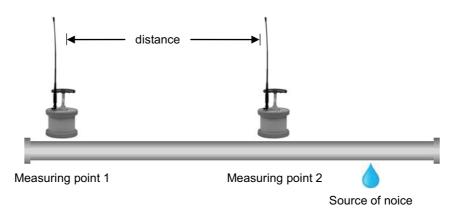

#### *Procedure* Proceed as follows:

| Step | Description                                                                                                    |                                                                                                    |
|------|----------------------------------------------------------------------------------------------------|----------------------------------------------------------------------------------------------------|
| 1    | Position the Power transmitters at the measuring points, attach the sensors (microphones/hydrophones) and switch the devices on.                                               |                                                                                                    |
|      | There must be radio contact between the<br>(If there is a connection, the two battery s<br>reproduce the Power transmitters' battery<br>Power transmitters are not available.) | symbols in the Correlator's Start screen                                                                                           |
| 2    | Make sure the required sound source does exist.                                                                                                    |                                                                                                    |
| 3    | use the two arrow buttons to go to the required Offline measuring mode ("COR PT-3").                                                                                           |                                                                                                    |
| 4    | In the main menu, tap the button .                                                                                                    |                                                                                                    |
| 5    | In the displayed menu, tap the <b>Tools</b> button.                                                                                                    |                                                                                                    |
| 6    | In the displayed menu, tap the <b>Velocity measurement</b> button. <b>Result:</b> The corresponding menu opens.                                                                |                                                                                                    |
|      |                                                                                                    |                                                                                                    |
| 7    | Specify whether the source of noise is inside or outside the measuring section.<br>Tap the appropriate button:                                                                 |                                                                                                    |
|      |                                                                                                    |                                                                                                    |
|      | Leak outside sensors                                                                                                    | Leak between sensors                                                                                                    |
| 8    | Specify the length of the measuring section. Tap the <b>Distance between</b> sensors button.                                                                                   | Specify the length of the measuring section. Tap the <b>Distance between sensors</b> button.                                       |
| 9    |                                                                                                    | Specify the distance from the first<br>measuring point to the sound source.<br>Tap the <b>Distance from left sensor</b><br>button. |

| 10 | Tap the <b>OK</b> button.                                                                                                    |  |
|----|----------------------------------------------------------------------------------------------------|--|
|    | <b>Result:</b> The correlation starts. The sound velocity in the pipe is calculated and displayed below the correlation curve.                                                                                                    |  |
|    | A but dedit pipe                                                                                                    |  |
|    | <ul> <li>The result is considered reliable if the following criteria are met:</li> <li>The radio signal from both transmitters is good or excellent.</li> <li>The lag value (top left of the diagram) is green and seems plausible.</li> <li>The displayed sound velocity seems stable and plausible</li> </ul> If no reliable result is shown, you can use the <b>Cancel</b> button to terminate the measurement and leave the menu. |  |
|    |                                                                                                    |  |
|    | <b>Result:</b> The Pipe data menu opens.<br>There, for the Material and Diameter input fields, the "Manual" option is<br>automatically selected. The recently calculated sound velocity is accepted and<br>shown in the corresponding field.                                                                                                    |  |
|    | Once the length of the pipe section is changed in this menu, the sound velocity measurement must be performed again.                                                                                                    |  |

Use the Back button to return to the Start menu.

Use the button \_\_\_\_\_\_ to start a new correlation between the Power transmitters. The determined sound velocity will be used for the calculation. This applies until the pipe parameters are changed in the Pipe data menu, or the entire correlation data are reset in the Settings menu.

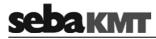

### **10.2** Velocity measurement in Offline measurement mode

#### 10.2.1 Introduction

The **Velocity measurement** function compares the measuring values of three sensors which have recorded a shared noise. As a result, the following applications are possible:

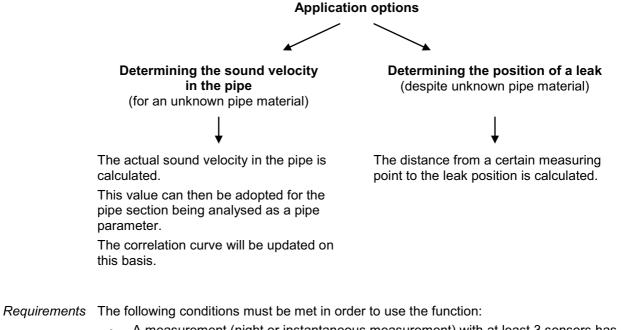

- A measurement (night or instantaneous measurement) with at least 3 sensors has been performed.
- The measured data has been read and saved with the Correlator.
- Between the three considered sensors exists a clearly perceptible source of noise. (The louder the noise, the lower are the negative effects of any potential interference on the result of the sound velocity calculation).
- The lengths of the pipe sections between the measuring points must be known.
- The measuring points and sound source must be arranged as shown on the following picture.

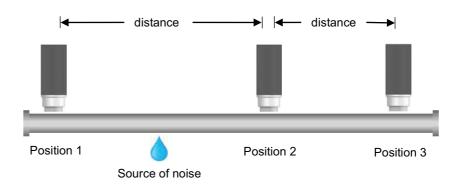

There must be one sensor "in front of" the sound source (Position 1). There must be two sensors "behind" the sound source (Positions 2 and 3).

## **10.2.2** Determining the sound speed

To calculate the sound velocity in the pipe, proceed as follows:

| tep | Description                                                                                                    |
|-----|----------------------------------------------------------------------------------------------------|
| 1   | In the Start menu of the Correlator, use the two arrow buttons to go to the required Offline measuring mode ("COR MS-3").                                                                                                    |
| 2   | In the main menu, tap the button .                                                                                                    |
| 3   | In the displayed menu, tap the <b>Tools</b> button.                                                                                                    |
| 4   | In the displayed menu, tap the Velocity measurement button.                                                                                                    |
|     | Result: The following menu opens.                                                                                                    |
|     |                                                                                                    |
|     | The square boxes represent the Multi sensors (1 to 8) or Power transmitters (A + B) used in the measurement.                                                                                                    |
|     | The square boxes represent the Multi sensors (1 to 8) or Power transmitters (A + B) used in the measurement.<br>The scheme below illustrates how the sensors must be positioned in relation to the source of noise. Take care to follow this scheme when selecting the three sensors for the measurement. Otherwise the result of the calculation may be wrong.                                                                                                    |
|     | (A + B) used in the measurement.<br>The scheme below illustrates how the sensors must be positioned in relation to<br>the source of noise. Take care to follow this scheme when selecting the three<br>sensors for the measurement. Otherwise the result of the calculation may be                                                                                                    |
|     | (A + B) used in the measurement.<br>The scheme below illustrates how the sensors must be positioned in relation to<br>the source of noise. Take care to follow this scheme when selecting the three<br>sensors for the measurement. Otherwise the result of the calculation may be<br>wrong.                                                                                                    |
|     | (A + B) used in the measurement.<br>The scheme below illustrates how the sensors must be positioned in relation to<br>the source of noise. Take care to follow this scheme when selecting the three<br>sensors for the measurement. Otherwise the result of the calculation may be<br>wrong.<br>10100101010100<br>101000<br>1010000<br>1010000<br>1010000<br>1010000<br>1010000<br>1010000<br>101000000<br>101000000<br>10 |
| 5   | (A + B) used in the measurement.<br>The scheme below illustrates how the sensors must be positioned in relation to<br>the source of noise. Take care to follow this scheme when selecting the three<br>sensors for the measurement. Otherwise the result of the calculation may be<br>wrong.                                                                                                    |
| 5   | (A + B) used in the measurement. The scheme below illustrates how the sensors must be positioned in relation to the source of noise. Take care to follow this scheme when selecting the three sensors for the measurement. Otherwise the result of the calculation may be wrong. Image: Image: Image                                                                                                    |
| 5   | (A + B) used in the measurement. The scheme below illustrates how the sensors must be positioned in relation to the source of noise. Take care to follow this scheme when selecting the three sensors for the measurement. Otherwise the result of the calculation may be wrong.          Image: Image:                                                                                                    |
|     | (A + B) used in the measurement.<br>The scheme below illustrates how the sensors must be positioned in relation to the source of noise. Take care to follow this scheme when selecting the three sensors for the measurement. Otherwise the result of the calculation may be wrong.          Image: Image:                                                                                                    |

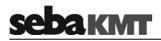

**Example 1:** The source of noise is located between the sensors 1 and 2.

Entry on the Correlator: first, sensor 1 (in front of the sound source), then sensors 2 and 3 (behind the sound source).

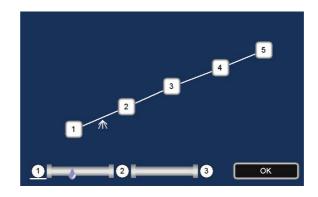

**Example 2:** The source of noise is located between the sensors 2 and 3. Possible entry on the Correlator: first, sensor 2, then sensors 3 and 4.

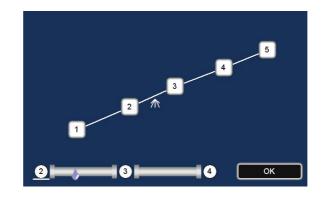

Possible entry on the Correlator: first, sensor 3, then sensors 2 and 1.

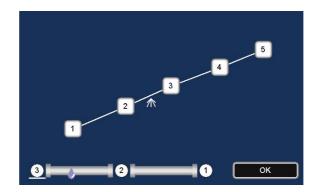

## 11 GPS position data

#### 11.1 Introduction

You can use the Correlator to determine and store the GPS coordinates of the individual measuring points.

GPS data facilitate the management and analysis of the measured data in the Offline measurement. For some analysis capabilities GPS data are even a prerequisite.

*Requirements* The GPS receiver **LOG GPS-3** has to be connected to the Correlator.

The GPS module is connected using the **USB/GPS** socket **12**. Observe the markings on the plug and socket. You must feel the plug engage. The GPS module is powered via the USB connection. The device switches on immediately after connection and is ready for operation. The status LED lights up. The device is detected automatically by the Correlator. Further settings are not required.

#### **11.2** Determine and save GPS coordinates

To determine the GPS position for a sensor, you must take the Correlator and proceed as close as possible to the installed device.

Step Description 1 **O** In the main menu, tap the button 2 In the displayed menu, tap the Store GPS position button. **Result:** The following menu is opened. The up to 8 fields represent the sensors registered to the Correlator's "Multisensor pool". Store GPS-Position Sensor ID 000100 000102 000101 000158 Sensor no. 3 4 49 991966 10.853058 GPS position 000104 000107 000106 000108 6 8 5 OK

Proceed as follows:

(continued on next page)

# <u>sebaкмт</u>

| Step | Description                                                                                                    |
|------|----------------------------------------------------------------------------------------------------|
| 3    | Tap the field of the sensor whose position is to be determined.                                                                                                    |
|      | <b>Result:</b> The GPS menu is opened. The GPS receiver is searching for available satellites.                                                                                               |
|      | Store GPS Position                                                                                                    |
|      | Sensor-ID 000101                                                                                                    |
|      | GPS Time (Local) 15:34:16 22.10.09                                                                                                    |
|      |                                                                                                    |
|      | Latitude (49.991966<br>Longitude (10.853058<br>100 %                                                                                                    |
|      | Store GPS Format Cancel                                                                                                    |
|      | After a while, the current GPS time is displayed.                                                                                                    |
|      | As soon as the position of the Correlator can be calculated, the current latitude and longitude are specified.                                                                               |
|      | You can change the format for displaying the GPS position. Tap the <b>GPS format</b> button repeatedly to select one of the following formats:                                               |
|      | Decimal degrees                                                                                                    |
|      | Degrees, minutes                                                                                                    |
| 4    | Degrees, minutes, seconds                                                                                                    |
|      | The vertical green bar at the right of the screen indicates how high the accuracy is with which the position can currently be determined.                                                    |
|      | Wait until the position has leveled out on a reliable value. The bar to the right should show an accuracy of 100%.                                                                           |
|      | The first time the position is determined after connecting the GPS module may take a little time. The Correlator should not be moved during this phase. It is best to put it down somewhere. |
| 5    | Tap the <b>Store</b> button.                                                                                                    |
| -    | <b>Result:</b> The coordinates are accepted. The display returns to the previous menu.                                                                                                    |

### 11.3 Distance measurement and navigation via GPS

You can use the GPS function of the Correlator to determine the distance between two points. You can also use the function as a guide to find a stored measuring point.

Access the menu To open the GPS menu, proceed as follows:

| Step | Description                                                                     |
|------|---------------------------------------------------------------------------------|
| 1    | In the main menu, tap the button .                                              |
| 2    | In the displayed menu, tap the <b>Tools</b> button.                             |
| 3    | In the displayed menu, tap the <b>Distance measurement / Navigation</b> button. |

The menu is structured as follows:

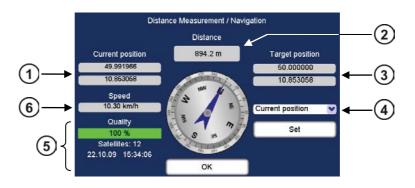

| Element | Description                                                                                                    |
|---------|----------------------------------------------------------------------------------------------------|
| 1       | <b>Current position</b><br>Indicates the current position of the Correlator. Once the Correlator is moved, the displayed value is adapted.                                                                               |
| 2       | <b>Distance</b><br>Indicates the linear distance between the Current position and the Target position.                                                                                                    |
| 3       | <b>Target position</b><br>Indicates the GPS position of the point, which was defined as Target position.                                                                                                    |
| 4       | <b>Sensor list</b><br>List of all sensors, i.e. measuring points, whose GPS coordinates have been<br>determined and stored. One of these sensor installation points can be<br>selected and specified as Target position. |
| 5       | top down:<br>Positioning accuracy for the Correlator position (in percent).<br>Number of available GPS satellites.<br>The current GPS date and GPS time.                                                                 |
| 6       | Speed at which the Correlator is currently moved.                                                                                                    |

## <u>sebaкмт</u>

| from here to | You can calculate the distance from your current position to a stored measuring point.<br>In the drop-down list 4, select the sensor which is installed at the relevant measuring point.                       |
|--------------|----------------------------------------------------------------------------------------------------|
|              | The GPS coordinates of the measuring point are adopted and displayed as the new Target position. The distance information is updated and displays the distance between the Correlator and the measuring point. |
| from here to | You can calculate the distance from your current position to any other location.<br>Proceed as follows:                                                                                                    |
| any location |                                                                                                    |

| Step | Description                                                                                                    |  |
|------|----------------------------------------------------------------------------------------------------|--|
| 1    | In the drop-down list 4, select Current position.                                                                                           |  |
| 2    | Tap the <b>Set</b> button.                                                                                                    |  |
|      | <b>Result:</b> The GPS coordinates of your current location are adopted and displayed as the new Target position.                           |  |
| 3    | Take the Correlator and proceed to the desired other location.                                                                              |  |
|      | <b>Result:</b> The distance information is permanently updated and displays the distance from your current location to the Target position. |  |

*Navigating* You can use the directional sign of the GPS menu to guide you to a measuring point. *to a location* Proceed as follows:

| Step | Description                                                                                                    |
|------|----------------------------------------------------------------------------------------------------|
| 1    | In the drop-down list $(4)$ , select the sensor which is installed at the relevant measuring point.                                                                                                    |
|      | <b>Result:</b> The GPS coordinates of the measuring point are adopted and displayed as the new Target position.                                                                                          |
| 2    | Go into the direction the compass needle shows.<br>The target location is reached when the "Current position" coordinates match the<br>"Target position" coordinates.                                    |
|      | The direction specified by the compass needle is reliable, as long as you are in motion, but once you stand still at a place, the needle begins to rotate and the direction shown is no longer reliable. |

Tento symbol indikuje, že výrobek nesoucí takovéto označení nelze likvidovat společně s běžným domovním odpadem. Jelikož se jedná o produkt obchodovaný mezi podnikatelskými subjekty (B2B), nelze jej likvidovat ani ve veřejných sběrných dvorech. Pokud se potřebujete tohoto výrobku zbavit, obraťte se na organizaci specializující se na likvidaci starých elektrických spotřebičů v blízkosti svého působiště.

Dit symbool duidt aan dat het product met dit symbool niet verwijderd mag worden als gewoon huishoudelijk afval. Dit is een product voor industrieel gebruik, wat betekent dat het ook niet afgeleverd mag worden aan afvalcentra voor huishoudelijk afval. Als u dit product wilt verwijderen, gelieve dit op de juiste manier te doen en het naar een nabij gelegen organisatie te brengen gespecialiseerd in de verwijdering van oud elektrisch materiaal.

This symbol indicates that the product which is marked in this way should not be disposed of as normal household waste. As it is a B2B product, it may also not be disposed of at civic disposal centres. If you wish to dispose of this product, please do so properly by taking it to an organisation specialising in the disposal of old electrical equipment near you.

Този знак означава, че продуктът, обозначен по този начин, не трябва да се изхвърля като битов отпадък. Тъй като е B2B продукт, не бива да се изхърля и в градски пунктове за отпадъци. Ако желаете да извърлите продукта, го занесете в пункт, специализиран в изхвърлянето на старо електрическо оборудване.

Dette symbol viser, at det produkt, der er markeret på denne måde, ikke må kasseres som almindeligt husholdningsaffald. Eftersom det er et B2B produkt, må det heller ikke bortskaffes på offentlige genbrugsstationer. Skal dette produkt kasseres, skal det gøres ordentligt ved at bringe det til en nærliggende organisation, der er specialiseret i at bortskaffe gammelt el-udstyr.

Sellise sümboliga tähistatud toodet ei tohi käidelda tavalise olmejäätmena. Kuna tegemist on B2B-klassi kuuluva tootega, siis ei tohi seda viia kohalikku jäätmekäitluspunkti. Kui soovite selle toote ära visata, siis viige see lähimasse vanade elektriseadmete käitlemisele spetsialiseerunud ettevõttesse.

Tällä merkinnällä ilmoitetaan, että kyseisellä merkinnällä varustettua tuotetta ei saa hävittää tavallisen kotitalousjätteen seassa. Koska kyseessä on yritysten välisen kaupan tuote, sitä ei saa myöskään viedä kuluttajien käyttöön tarkoitettuihin keräyspisteisiin. Jos haluatte hävittää tämän tuotteen, ottakaa yhteys lähimpään vanhojen sähkölaitteiden hävittämiseen erikoistuneeseen organisaatioon.

Ce symbole indique que le produit sur lequel il figure ne peut pas être éliminé comme un déchet ménager ordinaire. Comme il s'agit d'un produit B2B, il ne peut pas non plus être déposé dans une déchetterie municipale. Pour éliminer ce produit, amenez-le à l'organisation spécialisée dans l'élimination d'anciens équipements électriques la plus proche de chez vous.

Cuireann an siombail seo in iúl nár cheart an táirgeadh atá marcáilte sa tslí seo a dhiúscairt sa chóras fuíoll teaghlaigh. Os rud é gur táirgeadh ghnó le gnó (B2B) é, ní féidir é a dhiúscairt ach oiread in ionaid dhiúscartha phobail. Más mian leat an táirgeadh seo a dhiúscairt, déan é a thógáil ag eagraíocht gar duit a sainfheidhmíonn i ndiúscairt sean-fhearas leictrigh.

Dieses Symbol zeigt an, dass das damit gekennzeichnete Produkt nicht als normaler Haushaltsabfall entsorgt werden soll. Da es sich um ein B2B-Gerät handelt, darf es auch nicht bei kommunalen Wertstoffhöfen abgegeben werden. Wenn Sie dieses Gerät entsorgen möchten, bringen Sie es bitte sachgemäß zu einem Entsorger für Elektroaltgeräte in Ihrer Nähe.

Αυτό το σύμβολο υποδεικνύει ότι το προϊόν που φέρει τη σήμανση αυτή δεν πρέπει να απορρίπτεται μαζί με τα οικιακά απορρίματα. Καθώς πρόκειται για προϊόν B2B, δεν πρέπει να απορρίπτεται σε δημοτικά σημεία απόρριψης. Εάν θέλετε να απορρίψετε το προϊόν αυτό, παρακαλούμε όπως να το παραδώσετε σε μία υπηρεσία συλλογής ηλεκτρικού εξοπλισμού της περιοχής σας.

Ez a jelzés azt jelenti, hogy az ilyen jelzéssel ellátott terméket tilos a háztartási hulladékokkal együtt kidobni. Mivel ez vállalati felhasználású termék, tilos a lakosság számára fenntartott hulladékgyűjtőkbe dobni. Ha a terméket ki szeretné dobni, akkor vigye azt el a lakóhelyéhez közel működő, elhasznált elektromos berendezések begyűjtésével foglalkozó hulladékkezelő központhoz.

Questo simbolo indica che il prodotto non deve essere smaltito come un normale rifiuto domestico. In quanto prodotto B2B, può anche non essere smaltito in centri di smaltimento cittadino. Se si desidera smaltire il prodotto, consegnarlo a un organismo specializzato in smaltimento di apparecchiature elettriche vecchie.

Šī zīme norāda, ka iztrādājumu, uz kura tā atrodas, nedrīkst izmest kopā ar parastiem mājsaimniecības atkritumiem. Tā kā tas ir izstrādājums, ko cits citam pārdod un lieto tikai uzņēmumi, tad to nedrīkst arī izmest atkritumos tādās izgāztuvēs un atkritumu savāktuvēs, kas paredzētas vietējiem iedzīvotājiem. Ja būs vajadzīgs šo izstrādājumu izmest atkritumos takritumi savāktuvēs arī tizmest atkritumos tādās izgāztuvēs un atkritumu savāktuvēs, kas paredzētas vietējiem iedzīvotājiem. Ja būs vajadzīgs šo izstrādājumu izmest atkritumos takritumos takritumi savāktuvēs, kas paredzētas vietējiem iedzīvotājiem. Ja būs vajadzīgs šo izstrādājumu izmest atkritumos, tak rīkojieties pēc noteikumiem un nogādājiet to tuvākajā vietā, kur īpaši nodarbojas ar vecu elektrisku ierīču savākšanu.

Šis simbolis rodo, kad juo paženklinto gaminio negalima išmesti kaip paprastų buitinių atliekų. Kadangi tai B2B (verslas verslui) produktas, jo negalima atiduoti ir buitinių atliekų tvarkymo įmonėms. Jei norite išmesti šį gaminį, atlikite tai tinkamai, atiduodami jį arti jūsų esančiai specializuotai senos elektrinės įrangos utilizavimo organizacijai.

Dan is-simbolu jindika li l-prodott li huwa mmarkat b'dan il-mod m'għandux jintrema bħal skart normali tad-djar. Minħabba li huwa prodott B2B, ma jistax jintrema wkoll f'centri civici għar-rimi ta' l-iskart. Jekk tkun tixtieq tarmi dan il-prodott, jekk jogħġbok għamel dan kif suppost billi tieħdu għand organizzazzjoni fil-qrib li tispeċjalizza fir-rimi ta' tagħmir qadim ta' l-elettriku.

Dette symbolet indikerer at produktet som er merket på denne måten ikke skal kastes som vanlig husholdningsavfall. Siden dette er et bedriftsprodukt, kan det heller ikke kastes ved en vanlig miljøstasjon. Hvis du ønsker å kaste dette produktet, er den riktige måten å gi det til en organisasjon i nærheten som spesialiserer seg på kassering av gammelt elektrisk utstyr.

Ten symbol oznacza, że produktu nim opatrzonego nie należy usuwać z typowymi odpadami z gospodarstwa domowego. Jest to produkt typu B2B, nie należy go więc przekazywać na komunalne składowiska odpadów. Aby we właściwy sposób usunąć ten produkt, należy przekazać go do najbliższej placówki specjalizującej się w usuwaniu starych urządzeń elektrycznych.

Este símbolo indica que o produto com esta marcação não deve ser deitado fora juntamente com o lixo doméstico normal. Como se trata de um produto B2B, também não pode ser deitado fora em centros cívicos de recolha de lixo. Se quiser desfazer-se deste produto, faça-o correctamente entregando-o a uma organização especializada na eliminação de equipamento eléctrico antigo, próxima de si.

Acest simbol indică faptul că produsul marcat în acest fel nu trebuie aruncat ca și un gunoi menajer obișnuit. Deoarece acesta este un produs B2B, el nu trebuie aruncat nici la centrele de colectare urbane. Dacă vreți să aruncați acest produs, vă rugăm s-o faceți într-un mod adecvat, ducând-ul la cea mai apropiată firmă specializată în colectarea echipamentelor electrice uzate.

Tento symbol znamená, že takto označený výrobok sa nesmie likvidovať ako bežný komunálny odpad.Keďže sa jedná o výrobok triedy B2B, nesmie sa likvidovať ani na mestských skládkach odpadu. Ak chcete tento výrobok likvidovať, odneste ho do najbližšej organizácie, ktorá sa špecializuje na likvidáciu starých elektrických zariadení.

Ta simbol pomeni, da izdelka, ki je z njim označen, ne smete zavreči kot običajne gospodinjske odpadke. Ker je to izdelek, namenjen za druge proizvajalce, ga ni dovoljeno odlagati v centrih za civilno odlaganje odpadkov. Če želite izdelek zavreči, prosimo, da to storite v skladu s predpisi, tako da ga odpeljete v bližnjo organizacijo, ki je specializirana za odlaganje stare električne opreme.

Este símbolo indica que el producto así señalizado no debe desecharse como los residuos domésticos normales. Dado que es un producto de consumo profesional, tampoco debe llevarse a centros de recogida selectiva municipales. Si desea desechar este producto, hágalo debidamente acudiendo a una organización de su zona que esté especializada en el tratamiento de residuos de aparatos eléctricos usados.

Den här symbolen indikerar att produkten inte får blandas med normalt hushållsavfall då den är förbrukad. Eftersom produkten är en så kallad B2B-produkt är den inte avsedd för privata konsumenter, den får således inte avfallshanteras på allmänna miljö- eller återvinningsstationer då den är förbrukad. Om ni vill avfallshantera den här produkten på rätt sätt, ska ni lämna den till myndighet eller företag, specialiserad på avfallshantering av förbrukad elektrisk utrustning i ert närområde.